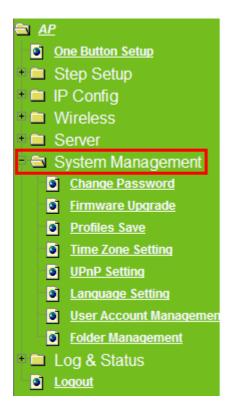

# **6.4.1** Change Password

Users can set or change their password in this section.

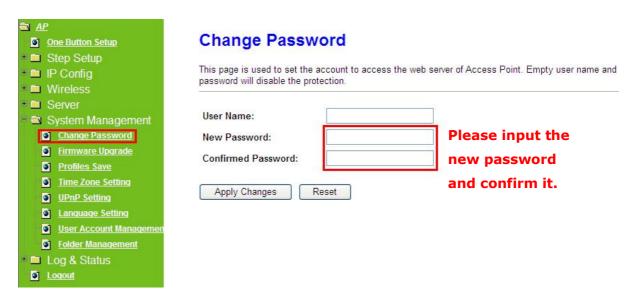

Click on **Apply Changes** to save the setting data. Or you may click on **Reset** to clear all the input data.

# **6.4.2** Firmware Upgrade

This function can upgrade the firmware of the router. There is certain risk while doing firmware upgrading. Firmware upgrade is not recommended unless the significant faulty is found and published on official website. If you feel the router has unusual behaviors and is not caused by the ISP and environment. You can check the website (<a href="http://www.etopnetwork.com.tw">http://www.etopnetwork.com.tw</a>) to see if there is any later version of firmware. Download the firmware to your computer, click **Browser** and point to the new firmware file. Click **Upload** to upgrade the firmware. You can't make any move unless the machine reboot completely.

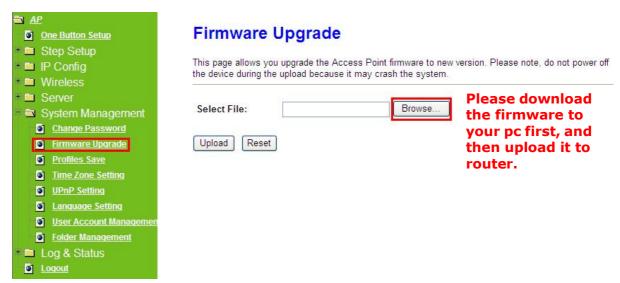

Caution: To prevent that firmware upgrading is interrupted by other wireless signals and causes failure. We recommend users to use wired connection during upgrading.

Caution: The firmware upgrade will not remove your previous settings.

#### \* Reset button:

On the back of this router, there is a reset button. If you can not login the administrator page by forgetting your password; or the router has problem you can't solve. You can push the reset button for 5 seconds with a stick. The router will reboot and all settings will be restored to factory default settings. If the problem still exists, you can visit our web site to see if there is any firmware for download to solve the problem.

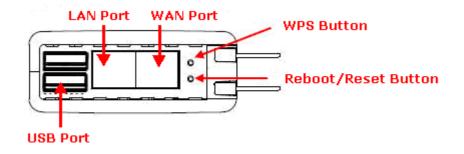

#### 6.4.3 Profiles Save

Users can save or restore the setting profile, and reset the setting to factory default.

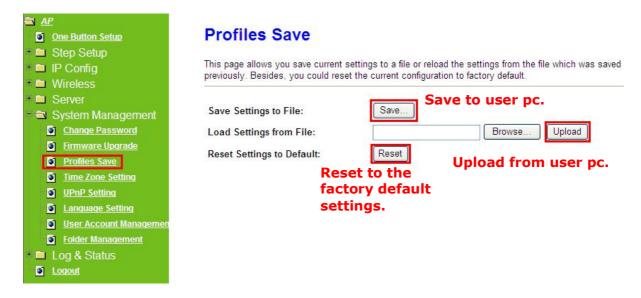

- \* Please see the following instructions.
- a. Please click **Save...**, a prompt window will ask user to save config.dat file. (Figure 1), please select the location (Figure 2), for example: the desktop (Figure 3).

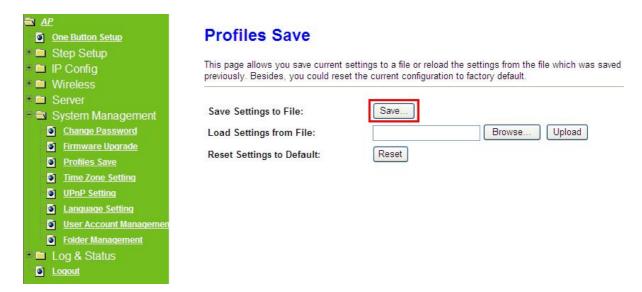

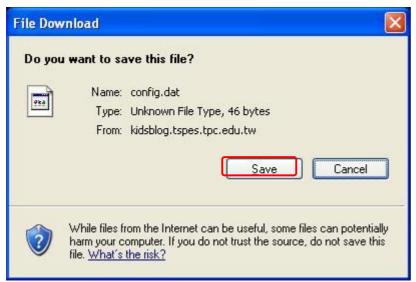

(Figure 1)

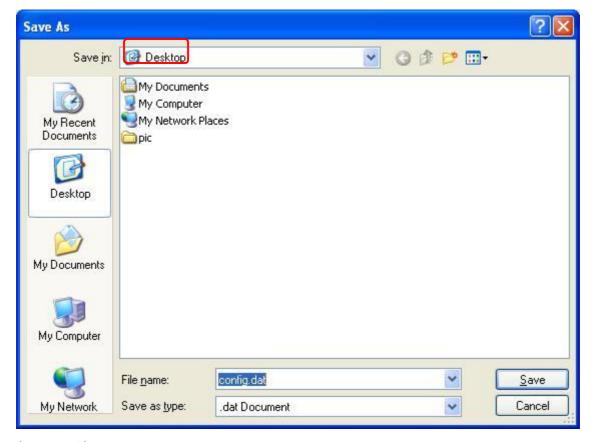

# (Figure 2)

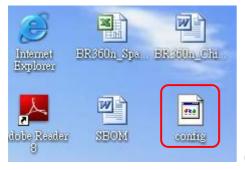

(Figure 3)

b. Please click **Browser...** (Figure 1) and select the config.dat file. (Figure 2), and then click **Upload** to retrieve (Figure 3).

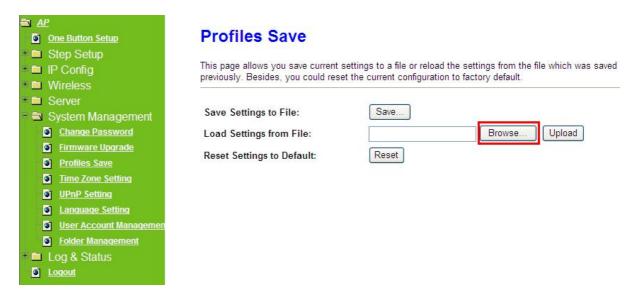

(Figure 1)

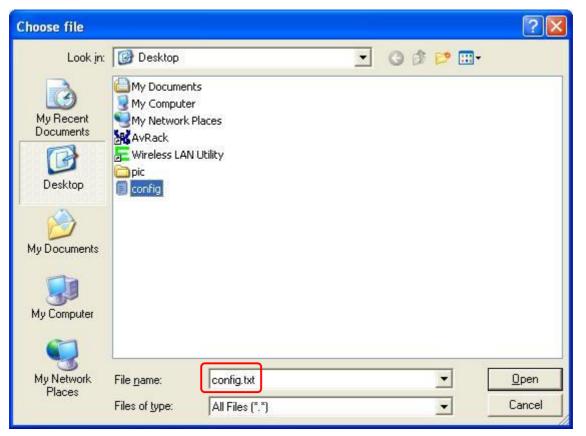

(Figure 2)

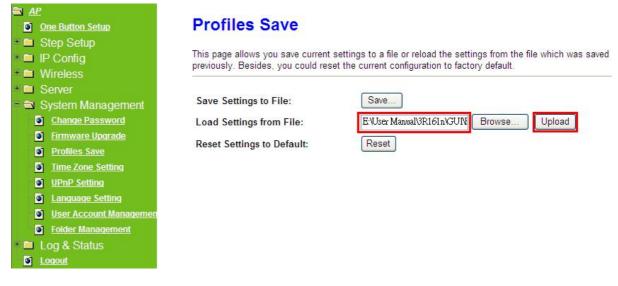

(Figure 3)

c. When you see the screen displaying like the following figure, it means update is completed. Please click **OK** to turn back to the configuration page.

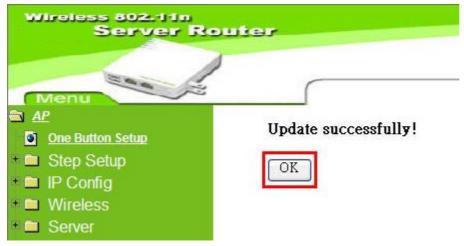

d. if you want to reset the system back to factory default settings, please click **Reset** button.

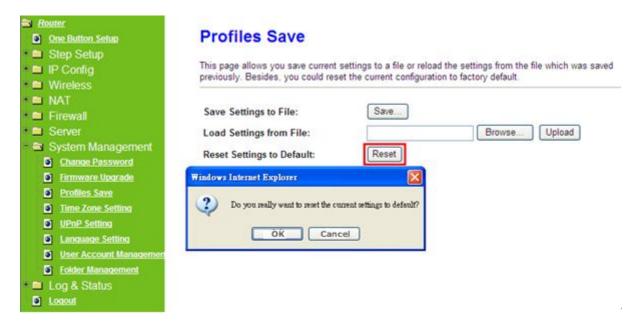

e. When you see the screen displaying like the following figure, it means reset is completed. Please click **OK** to turn back to the configuration page.

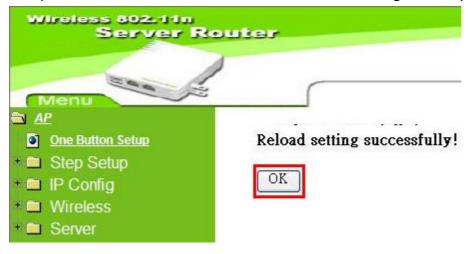

# 6.4.4 Time Zone Setting

This function allows users to select their time zone and NTP server. Users can adjust the time manually or through the NTP server.

| ■ AP                   |                         |                                                                         |
|------------------------|-------------------------|-------------------------------------------------------------------------|
| One Button Setup       | Time Zone S             | Setting                                                                 |
| ■ Step Setup           |                         | 50.1 P 100.1                                                            |
| ■ IP Config            | You can maintain the sy | stem time by synchronizing with a public time server over the Internet. |
| +   ■ Wireless         |                         |                                                                         |
| • 🖿 Server             | Current Time :          | Yr 2000   Mon 1   Day 1   Hr 8   Mn 33   Sec 29                         |
| System Management      |                         |                                                                         |
| Change Password        | Time Zone Select :      | (GMT-08:00) Pacific Time                                                |
| Firmware Upgrade       | ✓ Enable NTP clien      | nt undate                                                               |
| Profiles Save          |                         |                                                                         |
| Time Zone Setting      |                         | ust Daylight Saving                                                     |
| UPnP Setting           | NTP server:             | 192.5.41.41 - North America     Please select                           |
| Language Setting       |                         | (Manual IP Settine                                                      |
| User Account Managemen |                         | zone.                                                                   |
| Folder Management      | Apply Changes           | Reset Refresh                                                           |
| ■ Log & Status         |                         |                                                                         |
| Logout                 |                         |                                                                         |

#### 1. Current Time

Users can input the time manually.

#### 2. Time Zone Select

Please select the time zone.

#### 3. Enable NTP client update

Please select to enable NTP client update or not.

## 4. Automatically Adjust Daylight Saving

Please select to enable **Automatically Adjust Daylight Saving** or not.

#### 5. NTP server

Please select the NTP server from the pull-down list, or you can enter the NTP server IP address manually.

#### 6. Apply Changes & Reset & Refresh

Please click on **Apply Changes** to save the setting data. Or you may click on **Reset** to clear all the input data. Or you may click on **Refresh** to update the system time on the screen.

#### 6.4.5 UPnP Setting

Universal Plug and Play (UPnP) is a set of networking protocols promulgated by the UPnP Forum. The goals of UPnP are to allow devices to connect seamlessly and to simplify the implementation of networks in the home (data sharing, communications, and entertainment) and in corporate environments for simplified installation of computer components. Server Router supports UPnP function, and can cooperate with other UPnP devices. When you activate UPnP, please click My Network Places. Users will see an Internet Gateway Device icon. By click the icon, users can enter the GUI of Server Router. If you do not wish to use UPnP, you

can disable it.

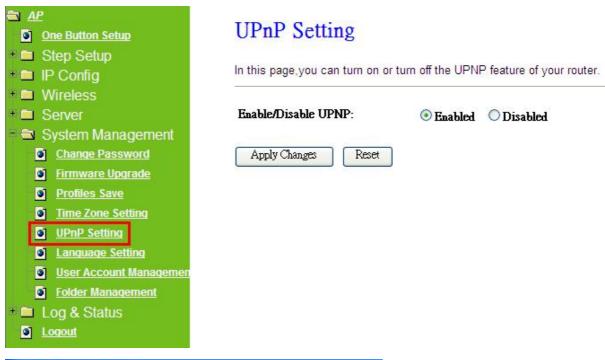

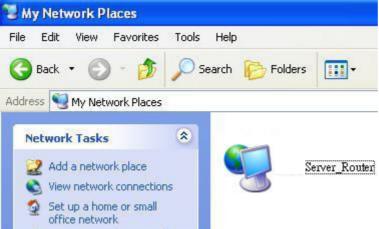

# 6.4.6 Language Setting

Server Router provides users with 12 languages to choose. Users can change the language of the interface configuration. Please click **Apply Changes** after selecting a language.

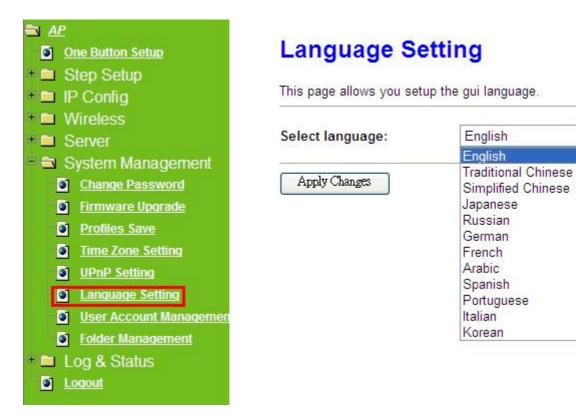

v

Using Korean as an example, the screen will display on the chosen language after the countdown is finished.

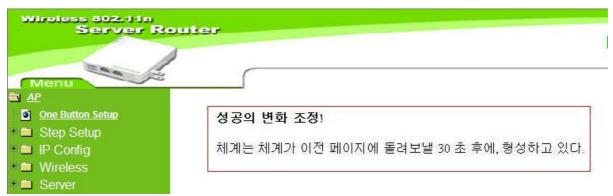

Caution: After countdown, you can press **Ctrl+F5** forcing the page to refresh. This can avoid any translation uncompleted situation.

# **6.4.7 User Account Management**

Personal users can use each individual application such as My Status, My Webcam and My Document. This section is to set the user's right. Also, all the users right will be showed in User Account List and can do the edit or delete by clicking the meaning text.

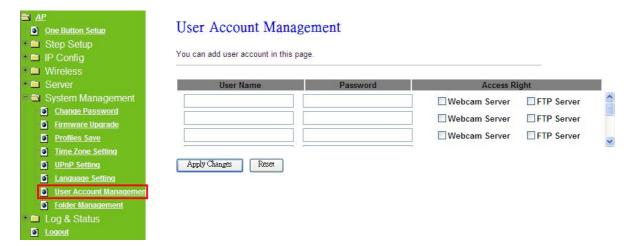

#### 1. User Name

Create the user name in this blank.

#### 2. Password

Setup the user's password.

## 3. User Right

Enable the use to Webcam, FTP server.

#### 4. Apply & Cancel

Click on **Apply** button to add the settings into the list table. Click on **Cancel** button to clean the setting on this page.

# **6.4.8 Folder Management**

Easy to check all the USB storage devices connected to your Server Router, view the entire data folder inside each storage devices, and you can do the disk formatting/partition via click on the button in this page.

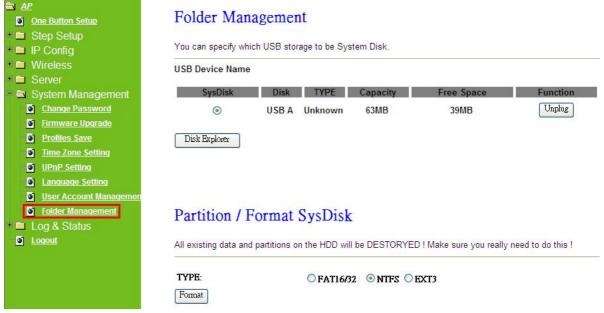

- 1. Select the USB Disk and click on **Mount** button for refresh all disks before you do disk partition, and the **Unplug** button will appear.
- 2. To partition/format the disk, please select the disk and click on **Format** button.
- 3. If you want to view the data inside the disk, please click on "**Disk Explorer**" to view all the disks folders inside the device.

Note: You have to click on "Unplug" button before remove the USB devices.

# 6.5 Log & Status

The category provides **Network Config** and **Event Log** status for users to know the operation status.

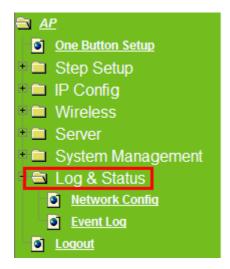

# 6.5.1 Network Config

Users can check the Internet status under this category, including Firmware version, Wireless setting, Connecting Time, WAN, TCP/IP ...information.

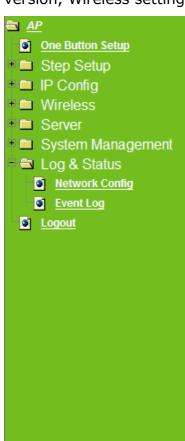

# Network Config

This page shows the current status and some basic settings of the device.

| Oday:Oh:8m:1 <i>6</i> s |
|-------------------------|
| 2007/04/25 Ver1.0.7 B05 |
|                         |
| AP                      |
| 2.4 GHz (B+G)           |
| Server_Router_0d21ff    |
| 11                      |
| Disabled                |
| 00:e0:4c:81:86:21       |
| 0                       |
| 100%                    |
|                         |
| Fixed IP                |
| 192.168.1.254           |
| 255.255.255.0           |
| 0.0.0.0                 |
| Disabled                |
| 00:e0:4c:81:86:21       |
|                         |

# 6.5.2 Event Log

You may enable the event log feature here.

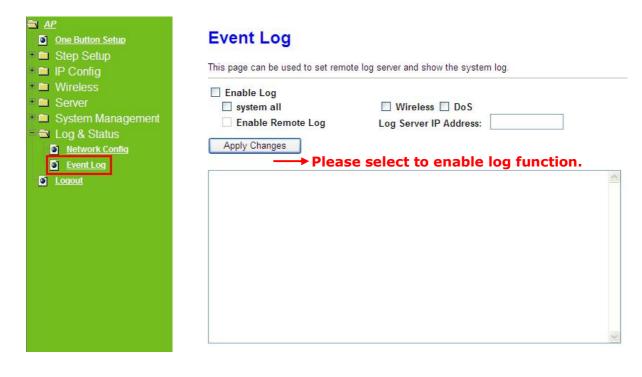

## 1. Enable Log

You may choose to enable Event Log or not.

#### 2. system all · wireless & DoS

Please select the event you want to record.

## 3. Enable Remote Log

You may choose to enable the remote event log or not.

#### 4. Log Server IP Address

Please input the log server IP Address.

#### 5. Apply Changes & Refresh & Clear

Click on **Apply Changes** to save the setting data. Click on **Refresh** to renew the system time, or on **Clear** to clear all the record.

<sup>\*</sup> The following figure is an example when users click **Apply Changes** to record the event log.

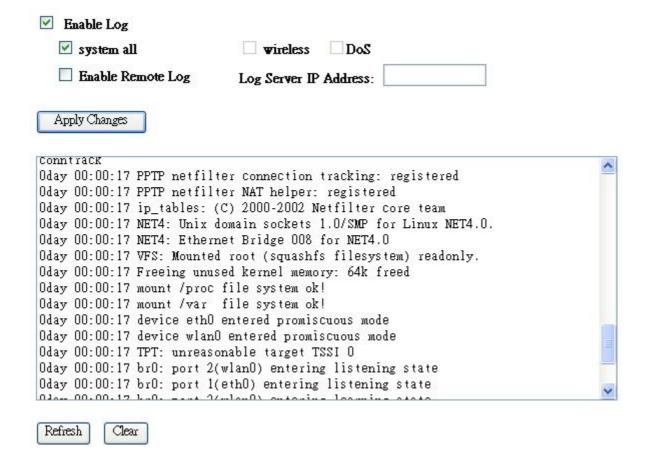

#### 6.5 Logout

This function provides users to logout.

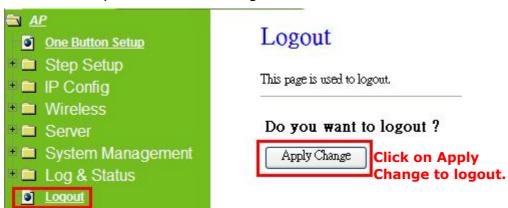

# Chapter 7 Advanced Configuration for WiFi AP Mode

# 7.1 IP Config

This section can let users add route rules of Server Router; it includes configuration of LAN.

# 7.1.1 IP Config - LAN

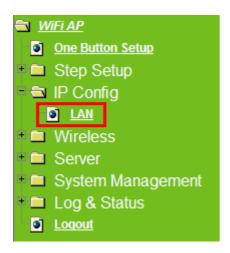

# 7.1.2 LAN Interface Setup

This page is used to configure for local area network which connects to the LAN port of your Access Point. Here users may change the setting for IP address, Subnet Mask, DHCP, etc.

# LAN Interface Setup

This page is used to configure the parameters for local area network which connects to the LAN port of your Access Point. Here you may change the setting for IP addresss, subnet mask, DHCP, etc..

| Device Name:          | Server_Router_                            |
|-----------------------|-------------------------------------------|
| IP Address:           | 192.168.1.254                             |
| Subnet Mask:          | 255.255.265.0                             |
| Default Gateway:      | 0.0.0.0                                   |
| DHCP:                 | Disable 💌                                 |
| DHCP Client Range:    | 192.168.1.100 - 192.168.1.200 Show Client |
| 802.1d Spanning Tree: | Disabled 💌                                |
| Clone MAC Address:    | 00000000000                               |

#### 1. IP Address

The default IP address is **192.168.1.254** (recommend).

#### 2. Subnet Mask

Please enter the Subnet Mask address; it should be **255.255.255.0** for the most time.

## 3. Default Gateway

Please enter the Default Gateway address. If you don't know the address, please contact your ISP.

#### 4. DHCP

Users can choose to enable DHCP service or not. The DHCP server will give an unused IP address to a computer which is requesting for one. That computer must be a DHCP client, and then it can obtain an IP address automatically.

#### 5. DHCP Client Range

The default value is 192.168.1.100 - 192.168.1.200. The DHCP server will assign an IP to a computer from this range. The **Show Client** will display every assigned IP address, MAC address, and expired time.

#### 6. 802.1d Spanning Tree

IEEE 802.1d **Spanning Tree Protocol** (**STP**) is a link layer network protocol that ensures a loop-free topology for any bridged LAN, This function is optional.

#### 7. Clone MAC Address

If your ISP asks you to enter a specific MAC Address, please input the correct info at the column.

#### 8. Apply Changes & Reset

Click on **Apply Changes** to save the setting data. Or you may click on **Reset** to clear all the input data.

# 7.2 Wireless Setup

The category includes **Basic Settings**, **Advanced Settings**, **Site Survey**, **Security**, **Access Control**, and **WPS**. Please read below for the setting instructions.

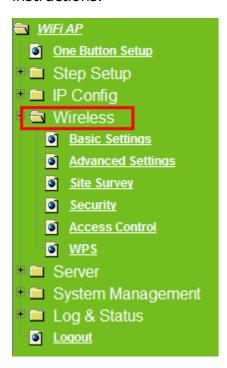

# 7.2.1 Wireless Basic Setting

The basic settings related to the wireless are specified as following.

# Wireless Basic Settings

This page is used to configure the parameters for wireless LAN clients which may connect to your Access Point. Here you may change wireless encryption settings as well as wireless network parameters.

| ☐ Disable Wireless    | LAN Interface                                           |
|-----------------------|---------------------------------------------------------|
| Band:                 |                                                         |
| Mode:                 | AP Multiple AP                                          |
| Network Type:         | Infrastructure 🗸                                        |
| SSID:                 | Server_Router                                           |
| Channel Width:        | 40MHz 🕶                                                 |
| Control Sideband:     | Upper 🗸                                                 |
| Channel Number:       |                                                         |
| Broadcast SSID:       | Disabled 💟                                              |
| WMM:                  | Enabled V                                               |
| Data Rate:            | Auto 🕶                                                  |
| Associated Clients:   | Show Active Clients                                     |
| ☐ Enable Mac Clor     | ne (Single Ethernet Client)                             |
| ☐ Enable Universa     | l Repeater Mode (Acting as AP and client simultaneouly) |
| SSID of Extended Inte | rface:                                                  |
| Apply Changes         | Reset                                                   |

# 1. Disable Wireless LAN Interface

Turn off the wireless function.

#### 2. Band

Please select the frequency. It has 6 options:

2.4 GHz (B/G/N/B+G/G+N/B+G+N).

#### 3. Mode

Please select the mode. It has 3 modes to select: (AP, WDS, AP+WDS)

# 4. Network Type

Please select the network type, it has 2 options: **Infrastructure** or **Ad hoc**. If the wireless mode is set to AP mode, this section is disabled.

#### 5. SSID

Service Set identifier, the default SSID is **Server\_Router**, users can define to any.

#### 6. Channel Width

Please select the channel width, it has 2 options: 20MHZ, and 40MHZ.

#### 7. Control Sideband

Enable this function will control your router use lower or upper channel.

#### 8. Channel Number

Please select the channel; it has Auto, 1, 2~11 options.

#### 9. Broadcast SSID

User may choose to enable **Broadcast SSID** or not.

#### 10. Data Rate

Please select the data transmission rate.

#### 11. Associated Clients

Check the AP connectors and the Wireless connecting status.

# 12. Enable Mac Clone (Single Ethernet Client)

Clone the MAC address for ISP to identify.

# 13. Enable Universal Repeater Mode (Acting as AP and Client simultaneously)

Allow to equip with the wireless way conjunction upper level, provide the bottom layer user link in wireless and wired way in the meantime. (The IP that bottom layer obtains is from upper level.)

Ex: When users enable the Universal Repeater to connect to the upper level device, please input the channel and SSID of the upper level device on router's GUI. Click on **Apply Changes** to save the settings. (The DHCP in IP config needs to be disabled.)

Broadcast SSID: Disabled 
WMM: Enabled 
Data Rate: Auto 
Associated Clients: Show Active Clients

Enable Mac Clone (Single Ethernet Client)

Enable Universal Repeater Mode (Acting as AP and client simultaneouly)

SSID of Extended Interface: Server\_Router

Apply Changes Reset

-----

Users can go to the network Config section and check the information of upper level in Wireless Repeater Interface Configuration.

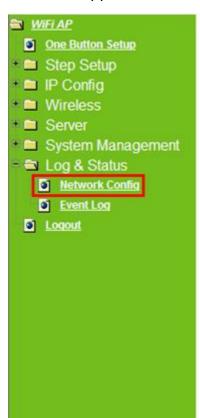

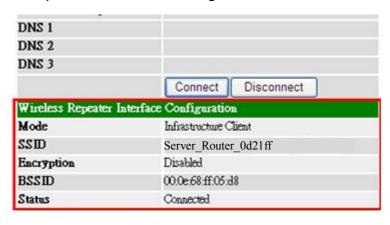

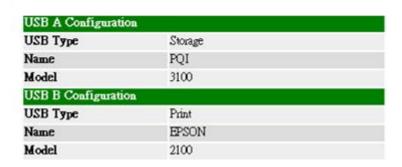

Caution: when users enable the wireless encryption. The upper level and lower devices can connect to each other even if their encryption types are not the same.

## 14. SSID of Extended Interface

While linking the upper level device in wireless way, you can set SSID to give the bottom layer user search.

#### 15. Apply Changes & Reset

Click on **Apply Changes** to save the setting data. Or you may click on **Reset** to clear all the input data.

# 7.2.2 Wireless Advanced Settings

Please complete the wireless advanced settings as following instructions.

# Wireless Advanced Settings

These settings are only for more technically advanced users who have a sufficient knowledge about wireless LAN. These settings should not be changed unless you know what effect the changes will have on your Access Point.

| Fragment Threshold: | 2346 (256-2346)                                                                                                    |
|---------------------|----------------------------------------------------------------------------------------------------|
| RTS Threshold:      | 2347 (0-2347)                                                                                                    |
| Beacon Interval:    | 100 (20-1024 ms)                                                                                                    |
| Preamble Type:      | O Long Preamble       O Short Preamble     O Short Preamble |
| IAPP:               |                                                                                                    |
| Protection:         | ○ Enabled                                                                                                    |
| Aggregation:        |                                                                                                    |
| Short GI:           |                                                                                                    |
| RF Output Power:    |                                                                                                    |
| Apply Changes       | Reset                                                                                                    |

# 1. Fragment Threshold

To identify the maxima length of packet, the over length packet will be fragmentized. The allowed range is 256-2346, and default length is 2346.

#### 2. RTS Threshold

This value should remain at its default setting of 2347. The range is  $0\sim2347$ . Should you encounter inconsistent data flow, only minor modifications are recommended. If a network packet is smaller than the present RTS threshold size, the RTS/CTS mechanism will not be enabled. The router sends Request to Send (RTS) frames to a particular receiving station and negotiates the sending of a data frame. After receiving an RTS, the wireless station responds with a Clear to Send (CTS) frame to acknowledge the right to begin transmission. Fill the range from 0 to 2347 into this blank.

#### 3. Beacon Interval

Beacons are packets sent by an access point to synchronize a wireless network. Specify a beacon interval value. The allowed setting range is 20-1024 ms.

#### 4. Preamble Type

PLCP is Physical layer convergence protocol and PPDU is PLCP protocol data unit during transmission, the PSDU shall be appended to a PLCP preamble and

header to create the PPDU. It has 2 options: Long Preamble and Short Preamble.

#### 5. IAPP

Inter-Access Point Protocol is a recommendation that describes an optional extension to IEEE 802.11 that provides wireless access-point communications among multivendor systems.

#### 6. Protection

Please select to enable wireless protection or not.

## 7. Aggregation

Enable this function will combine several packets to one and transmit it. It can reduce the problem when mass packets are transmitting.

#### 8. Short GI

Users can get better wireless transmission efficiency when they enable this function.

# 9. RF Output Power

Users can adjust RF output power to get the best wireless network environment. Users can choose from 100%, 70%, 50%, 35%, and 15%.

## 10. Apply Changes & Reset

Click on **Apply Changes** to save the setting data. Or you may click on **Reset** to clear all the input data.

#### 7.2.3 Wireless Site Survey

This function provides users to search existing wireless APs or wireless base stations from ISP. You can connect to a wireless AP manually in WiFi AP mode. The designed AP will appear on SSID column in Wireless Basic Setup page.

Please click on **Refresh** to refresh the list. Click **Connect** after select an existing AP to connect.

# Wireless Site Survey

This page provides tool to scan the wireless network. If any Access Point or IBSS is found, you could choose to connect it manually when WiFi AP mode is enabled.

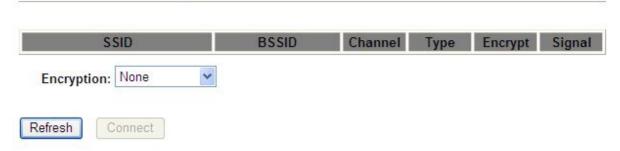

# 7.2.4 Wireless Security Setup

4 encryption types could be selected here, please follow below instructions for the setting.

# **Extended Wireless Security Setup**

This page allows you setup the wireless security. Turn on WEP or WPA by using Encryption Keys could prevent any unauthorized access to your wireless network.

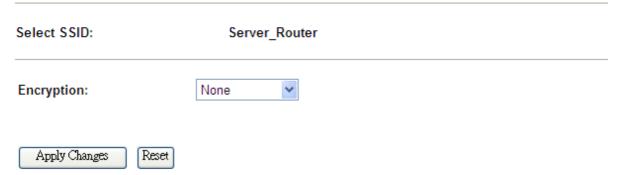

# 1. Encryption - WEP

#### 1.1 Set WEP Key

This section provides 64bit and 128bit WEP encryptions for wireless network. Users can also choose ASCII and Hex shared Key format to protect data.

# **Extended Wireless Security Setup**

This page allows you setup the wireless security. Turn on WEP or WPA by using Encryption Keys could prevent any unauthorized access to your wireless network.

| •                     |
|-----------------------|
|                       |
|                       |
| n O Shared Key O Auto |
|                       |
| acters) 💌             |
|                       |
| acters) 💌             |
|                       |

## 1.1 802.1x Authentication

It is a safety system by using authentication to protect your wireless network. Please choose between WEP 64bits and WEP 128bits.

# 2. Encryption – WPA (WPA · WPA2 & WPA2 Mixed)

**WPA Authentication Mode** 

# 2.1 Enterprise (RADIUS)

Please input the Port, IP Address, and Password of Authentication RADIUS Server.

# **Extended Wireless Security Setup**

This page allows you setup the wireless security. Turn on WEP or WPA by using Encryption Keys could prevent any unauthorized access to your wireless network.

| Select SSID:              | Server_Router                                   |
|---------------------------|-------------------------------------------------|
| Encryption:               | WPA                                             |
| Authentication Mode:      | Enterprise (RADIUS) O Personal (Pre-Shared Key) |
| WPA Cipher Suite:         | ✓ TKIP □ AES                                    |
| RADIUS Server IP Address: | 0.0.0.0                                         |
| RADIUS Server Port:       | 1812                                            |
| RADIUS Server Password:   |                                                 |
| Apply Changes Reset       |                                                 |

# **2.2** Personal (Pre-Shared Key)

Pre-Shared Key type is ASCII Code; the length is between 8 to 63 characters. If the key type is Hex, the key length is 64 characters.

# **Extended Wireless Security Setup**

This page allows you setup the wireless security. Turn on WEP or WPA by using Encryption Keys could prevent any unauthorized access to your wireless network.

| Select SSID:           | Server_Router         |
|------------------------|-----------------------|
| Encryption:            | WPA 💌                 |
| Authentication Mode:   | ○ Enterprise (RADIUS) |
| WPA Cipher Suite:      | ☑ TKIP □ AES          |
| Pre-Shared Key Format: | Passphrase            |
| Pre-Shared Key:        |                       |
|                        |                       |
| Apply Changes Res      | eet                   |

# 3. Apply Changes & Reset

Click on **Apply Changes** to save the setting data. Or you may click on **Reset** to clear all the input data.

#### 7.2.5 Access Control

The function of access control is to allow or deny users to access Server Router by according MAC address, it is optional. If you select **Allowed Listed**, then only those clients whose MAC address is listed on access control can connect to your base station. If you select **Deny Listed**, those clients whose MAC address is listed on access control can't connect to your base station.

# Wireless Access Control

If you choose 'Allowed Listed', only those clients whose wireless MAC addresses are in the access control list will be able to connect to your Access Point. When 'Deny Listed' is selected, these wireless clients on the list will not be able to connect the Access Point. Disable Users can enable Wireless Access Control Mode: and disable this MAC Address: Comment: function. Apply Changes Reset Current Access Control List: **MAC Address** Comment Delete Selected Reset

(1.) We will use **Deny Listed** as an example. Please select **Deny Listed** in **Wireless Access Control Mode** first, and then input the MAC address of wireless card in MAC Address field. Click **Apply Changes** to save the setting data.

<sup>\*</sup>Take the wireless card as the example.

# Wireless Access Control

If you choose 'Allowed Listed', only those clients whose wireless MAC addresses are in the access control list will be able to connect to your Access Point. When 'Deny Listed' is selected, these wireless clients on the list will not be able to connect the Access Point.

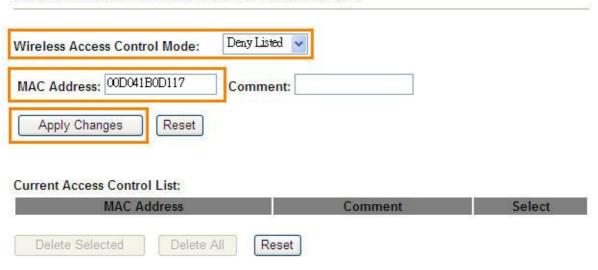

(2.) You will find out that the MAC address appears on **Current Access Control List**, it means the initiation is completed.

## Wireless Access Control

If you choose 'Allowed Listed', only those clients whose wireless MAC addresses are in the access control list will be able to connect to your Access Point. When 'Deny Listed' is selected, these wireless clients on the list will not be able to connect the Access Point.

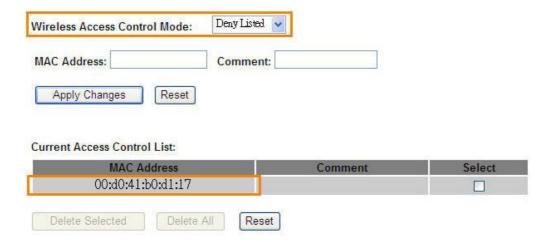

(3.) Please open wireless card UI and try to connect to this router. You will find out that the connection request will be denied.

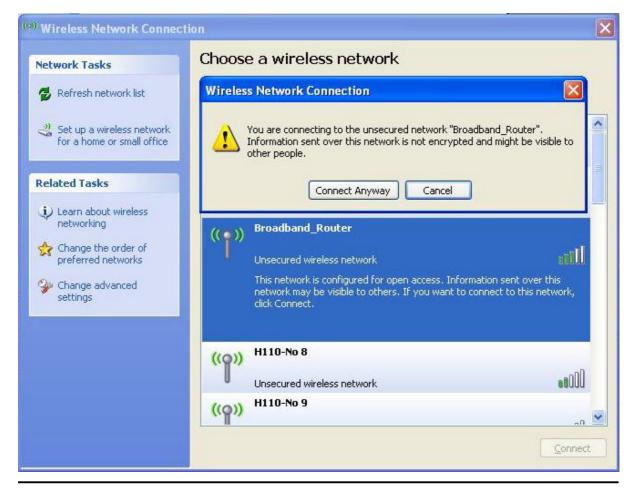

#### 7.2.6 WPS

Wi-Fi Protected Setup, it can simplify the procedures of wireless encryption between Server Router and wireless network card. If the wireless network card also supports WPS function, users can activate WPS auto-encryption to speed up the procedures.

WPS supports 2 models: PIN (Personal Information Number) and PBC (Push Button Configuration). These models are approved by the Wi-Fi Alliance.

**PIN model**, in which a PIN has to be taken either from a sticker label or from the web interface of the WPS device. This PIN will then be entered in the AP or client WPS device to connect.

**PBC model**, in which the user simply has to push a button, either an actual or a virtual one, on both WPS devices to connect.

\*The following figure is the display of the front of Server Router.

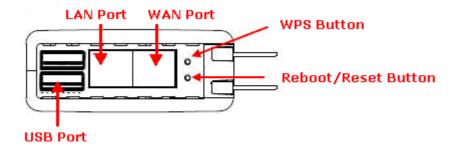

When users select a specific model on wireless base station, the clients can connect to the base by selecting the same model.

The connection procedures of PIN and PBC are almost the same. The small difference between those two is:

Users input the PIN of wireless card in the base station first; it will limit the range of the clients. It is faster to establish a connection on PIN model.

On PBC model, users push the WPS button to activate the function, and then the wireless client must push the WPS button in 2 mins to enter the network. The client will search to see if there is any wireless base station which supports WPS is activating. If the client finds a matching base, the connection will be established. The speed of establishing a connection is slower than the PIN model because of this extra step.

On the other hand, users need to input the information of the wireless card into the register interface. It might lead to the failure of connection, if users make mistakes on inputting. On PBC model, users only need to click the WPS button on both sides to make a connection. It is easier to operate.

This page supports **Start PBC** and **Start PIN**; please follow the instructions to operate.

- \* Start PBC:
- (1.) Please click **Start PBC** to connect to the wireless network card.

# Wi-Fi Protected Setup

This page allows you to change the setting for WPS (Wi-Fi Protected Setup). Using this feature could let your wireless client automically syncronize its setting and connect to the Access Point in a minute without any hassle.

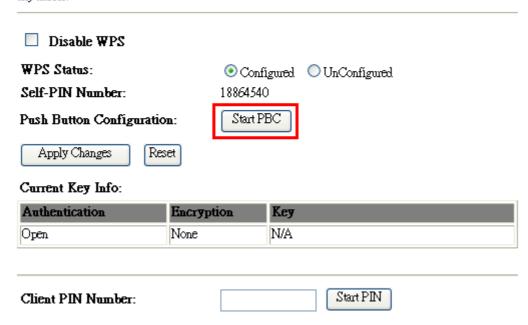

(2.) Open the configuration page of the wireless card which supports WPS. Click the **WiFi Protect Setup**, and then click **PBC** to make a WPS connection with AP from the WPS AP list (PBC-Scanning AP).

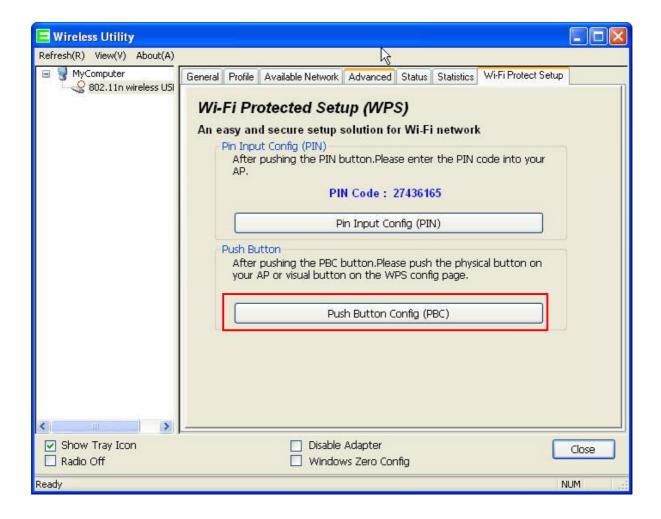

(3.) When you see **Network Address**, it means the WPS connection between wireless card and Server Router is established.

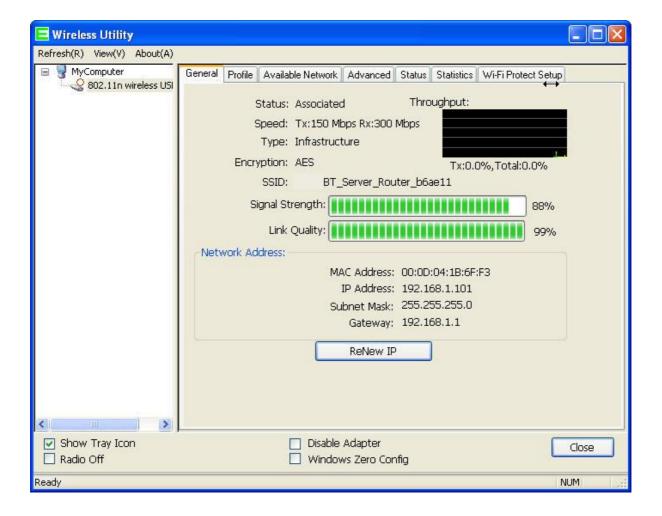

## \* Start PIN:

(1.) Please open the configuration page of the wireless card, and write it down.

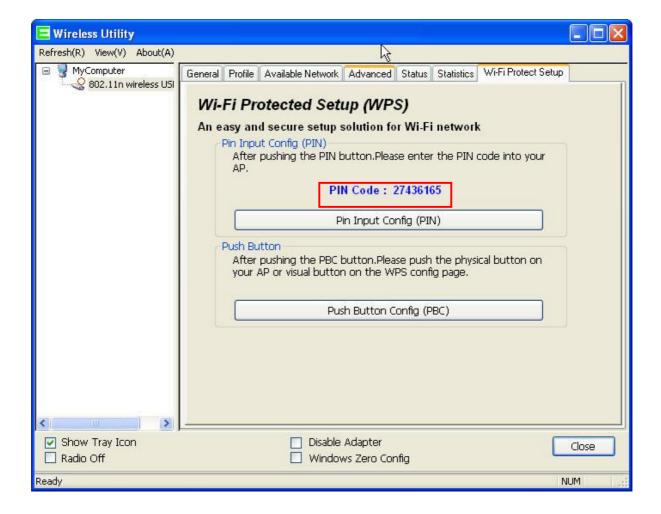

(2.) Open the Wi-Fi Protected Setup configuration page of Server Router, input the PIN number from the wireless card then click **Start PIN**.

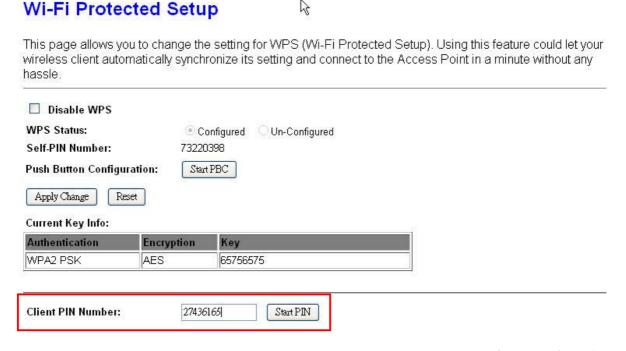

(3.) Open the configuration page of the wireless card which supports WPS. Click the **WPS**, and then click **PIN** to make a WPS connection with AP from the WPS AP list (PIN-Begin associating to WPS AP).

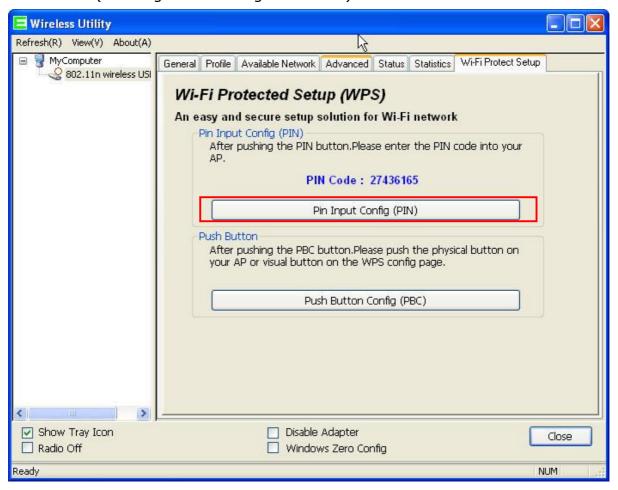

(4.) When you see **Network Address**, it means the WPS connection between wireless card and Server Router is established.

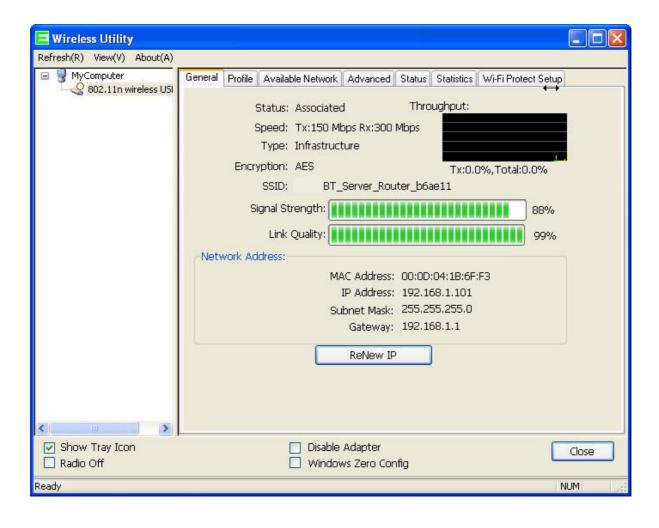

### 7.3 Server

Server Router provides Samba Server, FTP Server, Web Camera Server, and Printer Server Application.

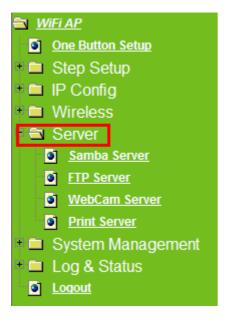

### 7.3.1 Samba Server

Support NetBIOS Protocol, the consumer sharing file or printer which provides as the "My Network Places". Please make sure storage devices and printers are connecting to USB ports on the router and already mounting.

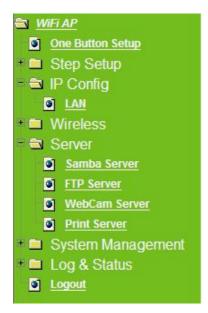

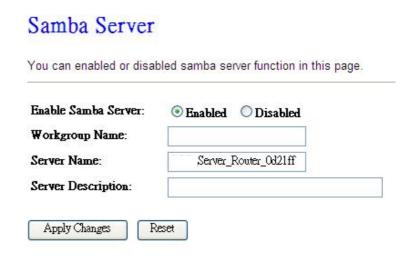

### 6. Enable Samba Server

Enable or disable this function.

### 7. Workgroup Name

Input the workgroup name, default is "WORKGROUP".

### 8. Server Name

Input the server name, default is "Server Router".

# 9. Server Description

You can input description of the server.

# 10. Apply & Cancel

Click on **Apply** button to finish setting. Click on **Cancel** button to clean the setting on this page.

# 7.3.1.1 How to Enter Sharing Folder

Please follow below steps.

Step 1: Please click the "start", and select "My Computer".

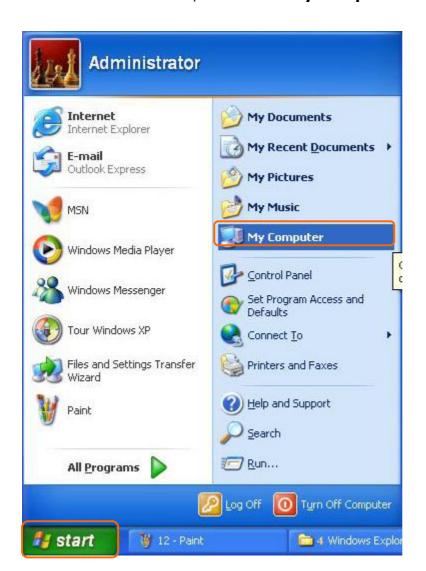

# Step 2:

In the Address blank input the IP address: \\192.168.1.254.

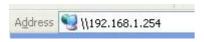

Step 3: Appear following menu, can open following to share internal data.

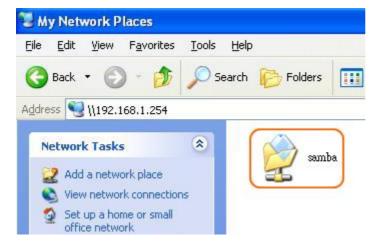

#### Note:

- If connected USB flash or HDD, and then enable samba server function, it will appear a samba folder.
- If connected USB printer, and then enable printer server function, it will appear a printer icon.

### 7.3.2 FTP Server

FTP Server utility allows both local and remote users to upload or download files, pictures or MP3 music form the same storage device. Before configure FTP Server, please make sure the storage device is properly plug into any USB port on the router and make sure this USB storage device is detected by the router.

| One Button Setup                                   | FTP Server                                                            |                                                              |
|----------------------------------------------------|-----------------------------------------------------------------------|--------------------------------------------------------------|
|                                                    | You can enabled or disabled FTP server for                            | unction in this page.                                        |
| * ■ Wireless     ■ Server                          | Enable FTP Server:                                                    | ● Enabled ○ Disabled                                         |
| Samba Server FTP Server WebCam Server Print Server | Enable Anonymous to Login: FTP Server Port: Idle Connection Time-Out: | © Enabled © Disabled  21  300 Seconds (MIN: 60 default: 300) |
| System Management Log & Status Logout              | Apply Changes Reset  User Account List:                               |                                                              |
|                                                    | User Name                                                             | Status Opened Directory / File                               |

#### 1. Enable FTP Server

Select to "Enable" or "Disable" FTP server.

### 2. Enable Anonymous to Login

Allow anonymous to login after check on Enable.

### 3. FTP Server Port

The default is 21. Define the FTP command transfer service port. If you want to change this port number, remember to change the service port setting of your FTP client, also.

### 4. Idle Connection Time-Out

When a specific time value is added, FTP Server will be de-activated if it has no activity within the time limit. The default is 300 seconds; the minimum is 60 seconds.

### 5. Apply & Cancel

Click on **Apply** button to continue. Click on **Cancel** button to clean the setting on this page.

### 6. User Account List

User Name, Status, and Opened Directory/File can be shown on the list.

Note: FTP server is compatible with FAT32 or EXT3 format USB storage device. In case you need to format your USB storage device. Please always make sure the device is formatted with FAT32 or EXT3 standard.

# 7.3.3 Webcam Server

By connecting web camera to the router, it allows user to monitor their home or office from remote locations.

# 7.3.3.1 Webcam Basic Setting

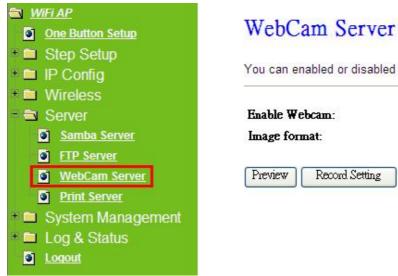

# You can enabled or disabled WebCAM server function in this page.

320x240

Record Setting Apply Changes Reset

### 1. Enable Webcam Server

Select to "Enable" or "Disable" webcam server.

# 2. Image format

The format is 320X240 pixels.

### 3. Preview

Click on this button, you can preview the image from webcam.

### 4. Record Setting

Please see the detail advance setting in "4.4.3.2 Webcam Advanced Configuration".

# 5. Apply & Cancel

Click on **Apply** button to continue. Click on **Cancel** button to clean the setting on this page.

# 7.3.3.2 Webcam Advanced Setting

Click on "Record Setting" button, and the screen will appear as below.

# **Webcam Advanced Configuration**

| Save image interval:  | 5 sec (default: 5) |  |
|-----------------------|--------------------|--|
| Save Location:        |                    |  |
| Remote FTP URL:       |                    |  |
| Remote FTP port:      |                    |  |
| Remote FTP user:      |                    |  |
| Remote FTP password:  |                    |  |
| Remote FTP Directory: |                    |  |

# 1. Save image interval

For saving image, you can set the save interval time, the default value is 5 seconds.

### 2. Save Location

Set the save location for webcam image, you may save into **USB HDD** or **Remote FTP**; if select save to **Remote FTP**, please continue following remote FTP setting.

### 3. Remote FTP URL

Input the FTP URL for saving webcam image.

### 4. Remote FTP port

Input the FTP port number under URL to save image.

### 5. Remote FTP user

Input the users name you like and it will be used to save the webcam image into the FTP server.

### 6. Remote FTP password

Input the remote password.

### 7. Remote FTP Directory

To provide option of which folder should be used for saving webcam image.

### 8. Back

Click on **Back** button for returning to Webcam Basic Setting screen.

# 9. Apply & Cancel

Click on **Apply** button to continue. Click on **Cancel** button to clean the setting on this page.

### 7.3.3.3 Application for Webcam

# **7.3.3.3.1** Web Camera Monitoring Application

Monitor your home with a Webcam via Server Router. Take pictures via Server Router, also can do the monitoring or recording all images into the USB HDD for reviewing. Often marketed as surveillance tools for home or office security, network Webcams are now being employed by early adopters for more personal matters, such as watching kids and monitoring pets. The Webcam can be remotely accessed and controlled via a browser. Besides, to record and monitor live action with USB webcam, also can view the image through Internet browsers or mobile phones.

# 7.3.3.3.1.1 Web Camera Monitoring via WAN connecting

Users must config with Visual Server or DMZ settings. Input 192.168.1.254 into browser blanks, and you will see the personal account login screen appear then input your own user account and password. After login by personal, your will see the personal control panel screen as below, please click on "My Webcam".

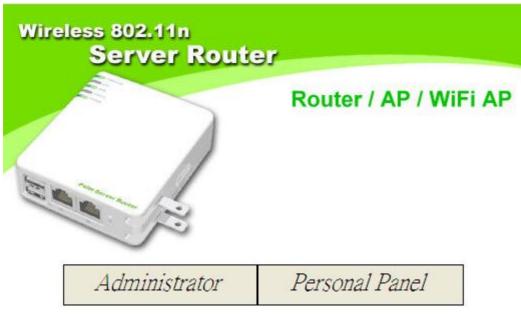

Click on Personal Panel to enter.

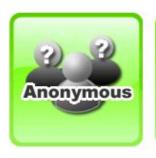

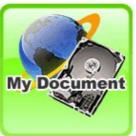

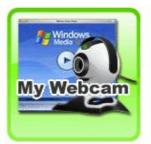

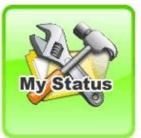

There will be a pop-up screen showing the image from web camera as below example.

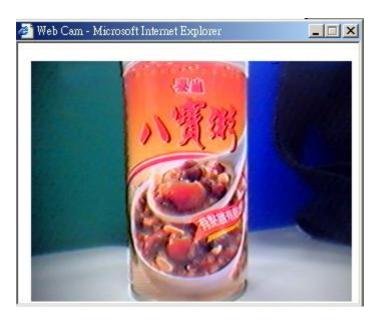

# 7.3.3.3.1.2 Web Camera Monitoring via Mobile Phone

Also, you may view the monitor live action through mobile phones.

Please key in the WAN IP address plus "/webcam.html" e.g.

http://192.168.1.254/webcam.html into the mobile phone's browser blank and you will see the webcam user login screen appeared.

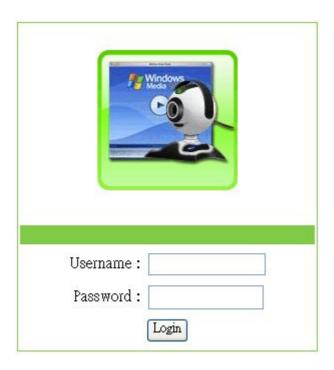

Input Username and Password of your own. You will see like as below monitor screen.

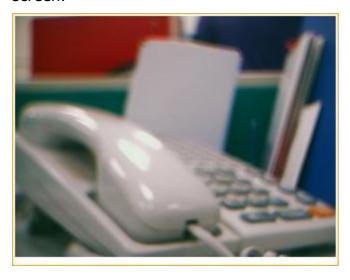

7.3.3.3.2 Web Camera Recording

### **7.3.3.3.2.1** Administrator

Server Router also can record the pictures from Webcam; only Administrator can do the settings. Select **Web Camera Server** from main Menu and Enable this function, click on **Record** setting button for further setting.

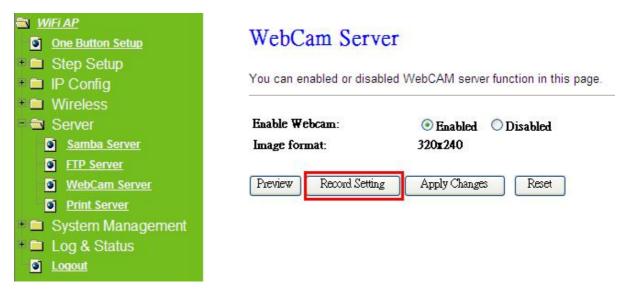

To setup the Webcam Advanced Configuration for each blank and the image from webcam will be recorded into your USB HDD or Remote FTP.

# Webcam Advanced Configuration

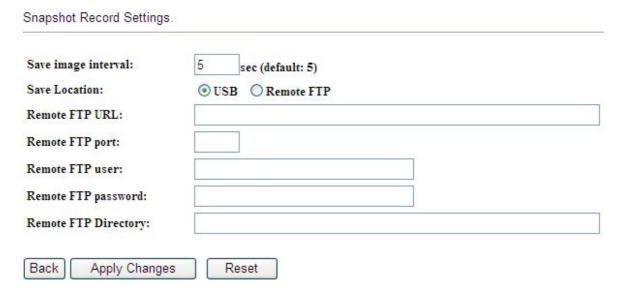

For administrator, you may view all the images from webcam recording, please select **Folder Management** and click on **Disk Explorer** to view entire folder inside the disk including webcam record files.

# Folder Management

You can specify which USB storage to be System Disk.

#### **USB Device Name**

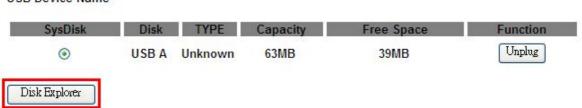

# Partition / Format SysDisk

All existing data and partitions on the HDD will be DESTORYED! Make sure you really need to do this!

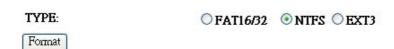

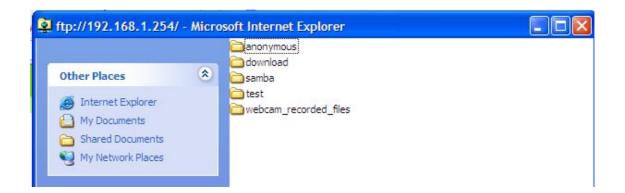

All the image files will be saved in the folder "webcam\_recorded\_files". Please open the file for checking.

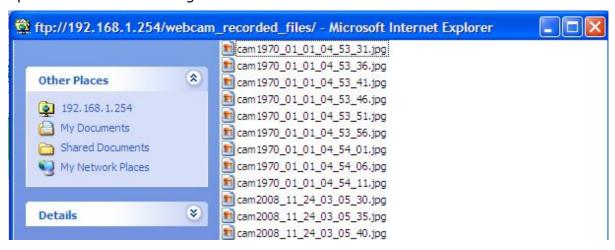

User's Manual V1.0

# 7.3.3.3.2.2 Personal Application

All the users under administrator's setting can view entire webcam recording images from **My Document**. Please login by your own personal account. For viewing your own folder, please click on **"My Document"**.

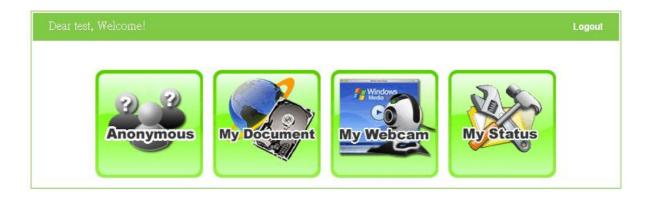

After click on "My Document", you will see below folder screen appeared. You can save files here.

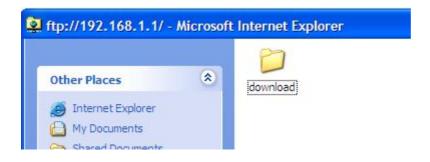

Note: If you can't open the folder inside the FTP server, please check with administrator to setup your FTP & Webcam's privileges.

### 7.3.4 Printer Server

The two USB ports on Server Router are for connection with printers to be shared on the local area network. Follow the below steps to setup your PC to connect to a Printer server.

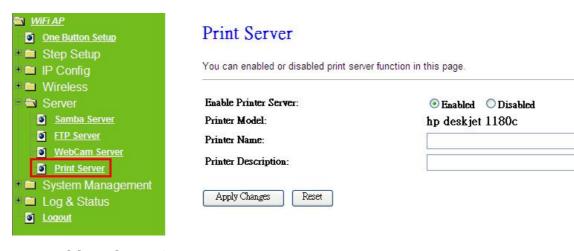

### 1. Enable Printer Server

Check **Enable** for applying printer server.

### 2. Printer Model

The printer model will be shown when plug the USB printer.

### 3. Printer Name

Input the name of printer you like.

### 4. Printer Description

Input the description of printer as your demand.

# 5. Apply & Cancel

Click on **Apply** button to continue. Click on **Cancel** button to clean the setting on this page.

Besides above setting finished, the printer setting on PC also needs to be set as follows.

# 7.3.4.1 Printer Setting for PC

After Enable Printer Server in Quick Setup and Printer Server Configuration, please follow below steps to set the detail **LPR** settings in your PC. (Below example is for Windows XP platform.)

### Step 1:

Please go to **Start** > **Printers and Faxes** to add a printer.

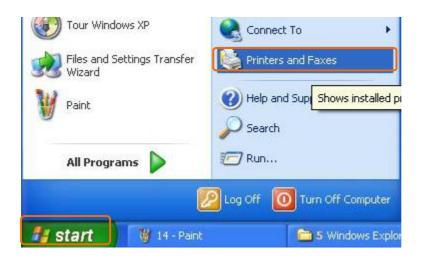

Step 2: Click "Add a printer".

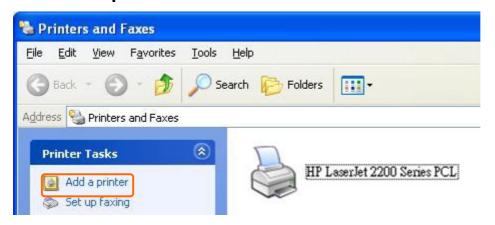

Step 3: Click "Next".

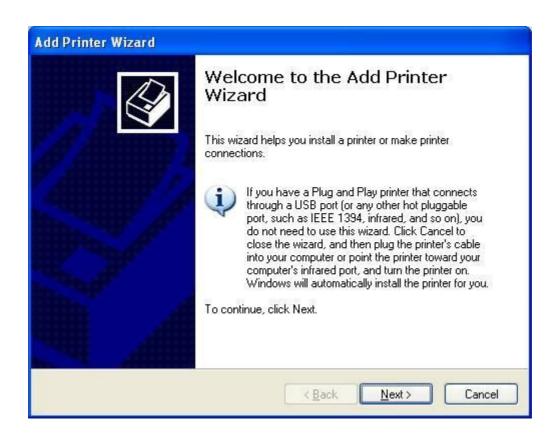

Step 4: Click the "Local printer attached to this computer", and then click "Next".

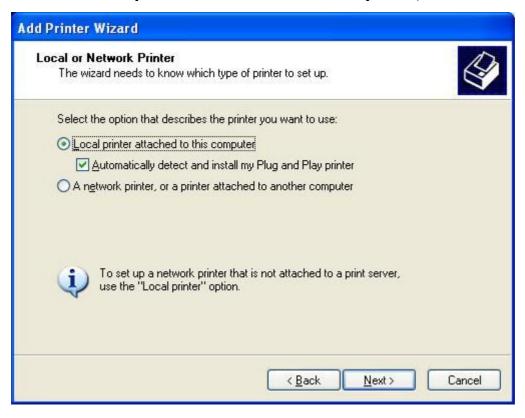

Step 5:

Click the "Create a new port" and select the "Standard TCP/IP Port", and then click "Next".

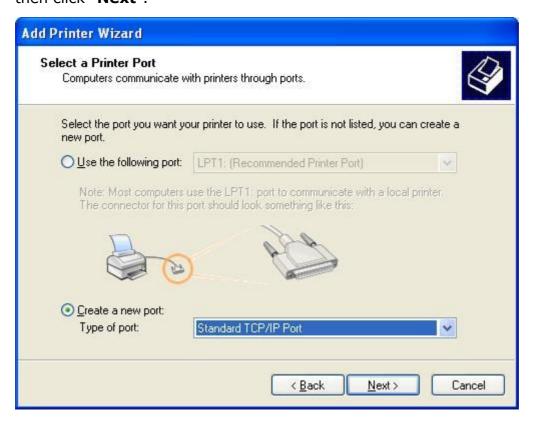

Step 6: Click "**Next**".

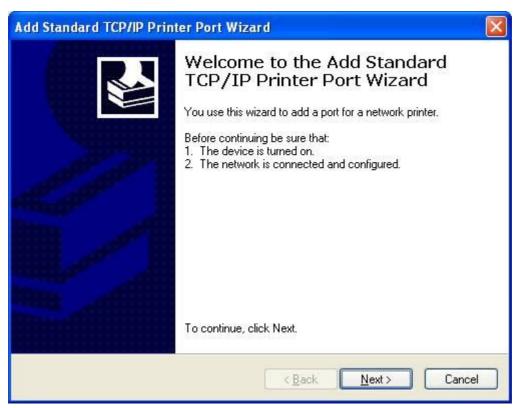

Step 7: Input the IP address of Server Router: **192.168.1.254**, and then click "**Next**".

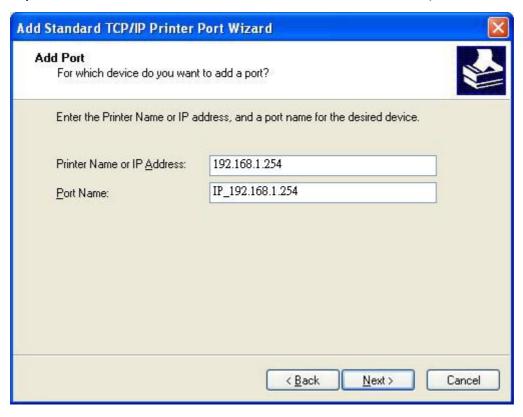

Step 8: Select the "Custom" and click the "Settings", and then click "Next".

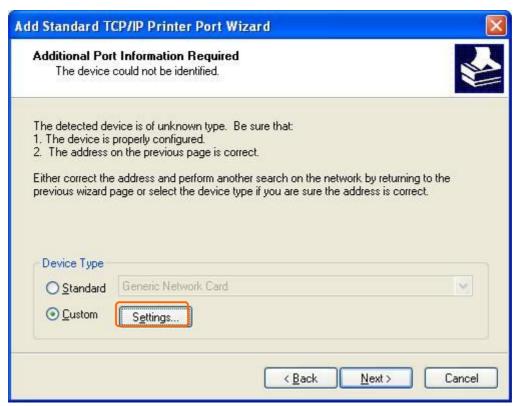

Step 9: Select "LPR" and give it the same "Queue Name" as USB Printer Name as shown, and mark "LPR Byte Counting Enabled". Finally, click on "OK" button.

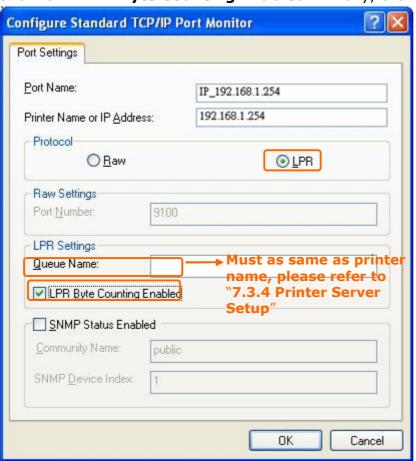

Step 10: Click the "**Finish**".

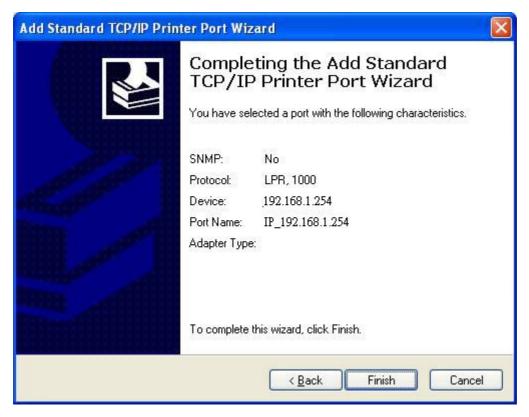

Step 11:

Select the "Manufacturer" and "Printers". If your printer doesn't listed in the table, please install its driver CD and then click on "Have Disk..." button for installation. Or click on "Next" button to finish the setting.

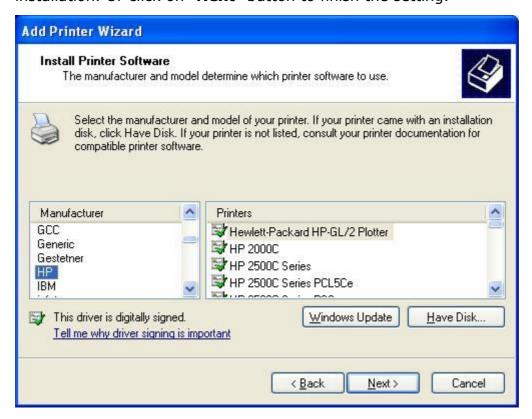

Step 12: Click on **Finish** button and all steps of setting printer server are completely.

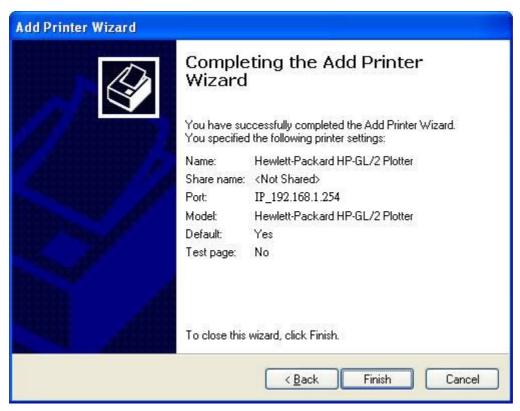

# 7.4 System Management

It has 6 sections: Change Password, Firmware Upgrade, Profiles Save, Time Zone Setting, UPnP Setting, and Language Setting. Making detailed settings are easier for users to setup.

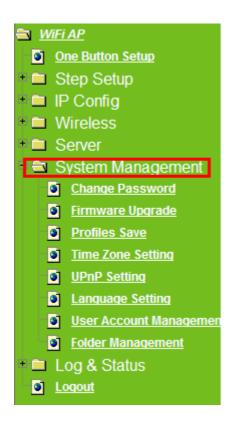

# 7.4.1 Change Password

Users can set or change their password in this section.

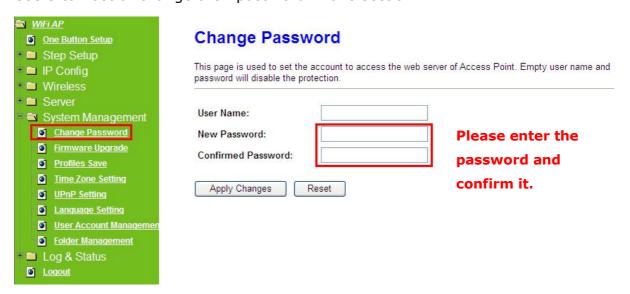

Click on **Apply Changes** to save the setting data. Or you may click on **Reset** to clear all the input data.

# 7.4.2 Firmware Upgrade

This function can upgrade the firmware of the router. There is certain risk while doing firmware upgrading. Firmware upgrade is not recommended unless the significant faulty is found and published on official website. If you feel the router has unusual behaviors and is not caused by the ISP and environment. You can check the website (<a href="http://www.etopnetwork.com.tw">http://www.etopnetwork.com.tw</a>) to see if there is any later version of firmware. Download the firmware to your computer, click **Browser** and point to the new firmware file. Click **Upload** to upgrade the firmware. You can't make any move unless the machine reboot completely.

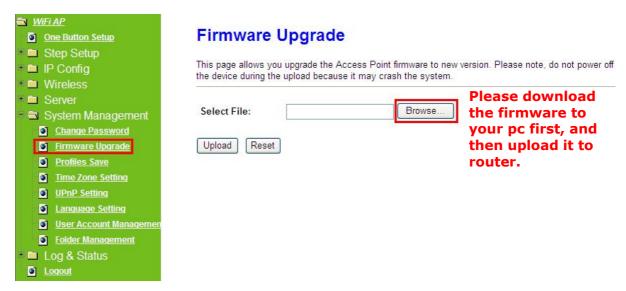

Caution: To prevent that firmware upgrading is interrupted by other wireless signals and causes failure. We recommend users to use wired connection during upgrading.

Caution: The firmware upgrade will not remove your previous settings.

# \*Reset button:

On the back of this router, there is a reset button. If you can not login the administrator page by forgetting your password; or the router has problem you can't solve. You can push the reset button for 5 seconds with a stick. The router will reboot and all settings will be restored to factory default settings. If the problem still exists, you can visit our web site to see if there is any firmware for download to solve the problem.

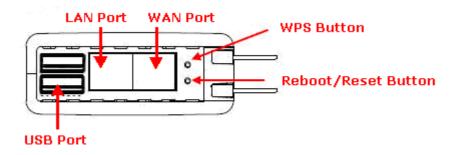

### 7.4.3 Profiles Save

The Profiles Save option lets user save and retrieve a file containing your router's configuration settings

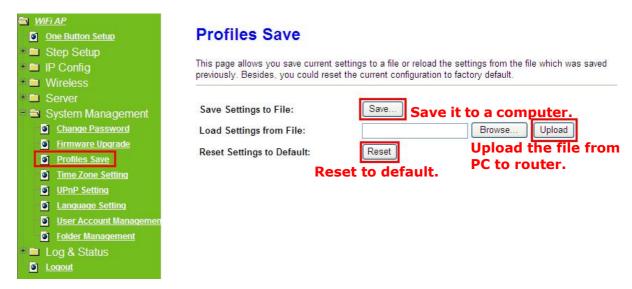

<sup>\*</sup>Please see the following instructions.

a. Please click **Save...**, a prompt window will ask user to save config.dat file. (Figure 1), please select the location (Figure 2), for example: the desktop (Figure 3).

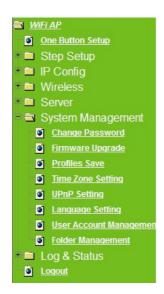

### **Profiles Save**

This page allows you save current settings to a file or reload the settings from the file which was saved previously. Besides, you could reset the current configuration to factory default.

Save Settings to File:

Load Settings from File:

Reset Settings to Default:

Reset

Reset

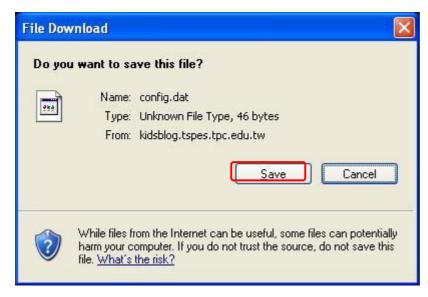

(Figure 1)

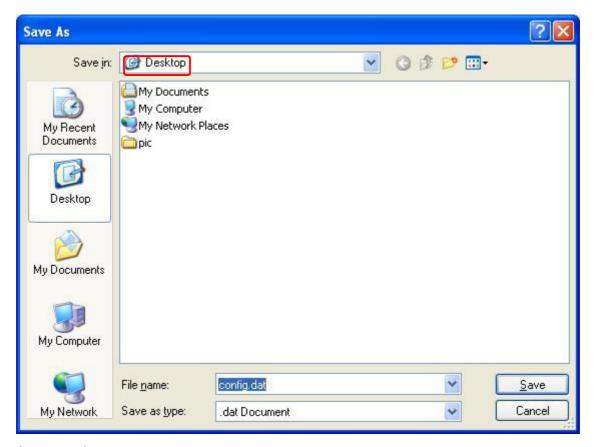

# (Figure 2)

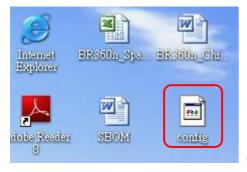

(Figure 3)

b. Please click **Browser...** (Figure 1) and select the config.dat file. (Figure 2), and then click **Upload** to retrieve (Figure 3).

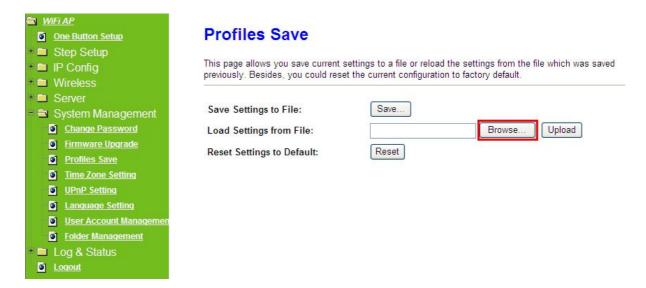

(Figure 1)

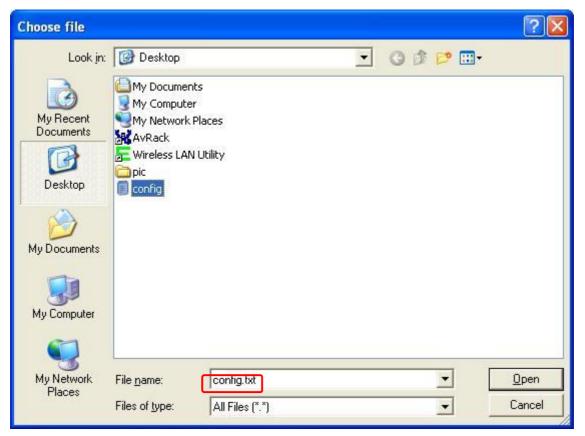

(Figure 2)

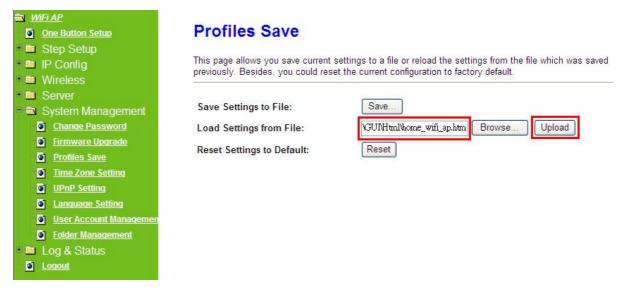

(Figure 3)

c. When you see the screen displaying like the following figure, it means update is completed. Please click **OK** to turn back to the configuration page.

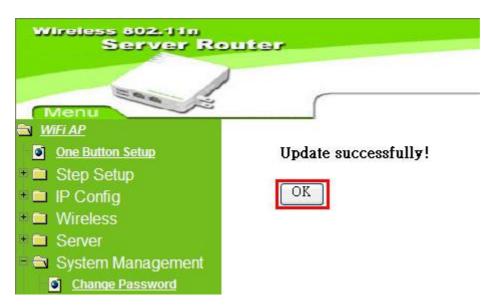

d. if you want to reset the system back to factory default settings, please click **Reset** button.

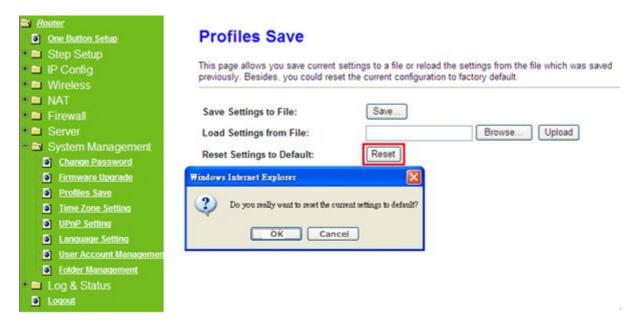

e. When you see the screen displaying like the following figure, it means reset is completed. Please click **OK** to turn back to the configuration page.

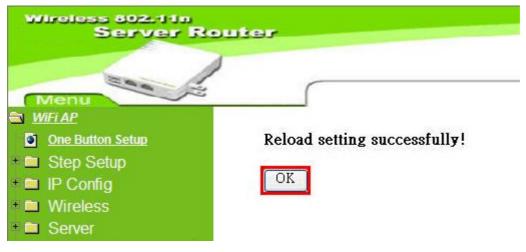

# 7.4.4 Time Zone Setting

This function allows users to select their time zone and NTP server. Users can adjust the time manually or through the NTP server.

| <ul> <li>○ <u>WiFi AP</u></li> <li>○ <u>One Button Setup</u></li> <li>+ ○ Step Setup</li> <li>+ ○ IP Config</li> </ul>           | Time Zone S                                                       | Setting  stem time by synchronizing with a public time server over the Internet.                                               |
|----------------------------------------------------------------------------------------------------|-------------------------------------------------------------------|----------------------------------------------------------------------------------------------------|
| Wireless Server System Management Change Password Firmware Upgrade Profiles Save Time Zone Setting UPnP Setting Language Setting | Current Time: Time Zone Select: Enable NTP clien Automatically Ad | Yr 2000 Mon 1 Day 1 Hr 8 Mn 33 Sec 29  (GMT-08:00) Pacific Time  It update  djust Daylight Saving  192.5.41.41 - North America |
| <ul> <li>User Account Managemen</li> <li>Folder Management</li> <li>Log &amp; Status</li> <li>Logout</li> </ul>                  | Apply Changes                                                     | Reset Refresh                                                                                                    |

### 1. Current Time

Users can input the time manually.

### 2. Time Zone Select

Please select the time zone.

### 3. Enable NTP client update

Please select to enable NTP client update or not.

# 4. Automatically Adjust Daylight Saving

Please select to enable **Automatically Adjust Daylight Saving** or not.

#### 5. NTP server

Please select the NTP server from the pull-down list, or you can enter the NTP server IP address manually.

### 6. Apply Changes & Reset & Refresh

Please click on **Apply Changes** to save the setting data. Or you may click on **Reset** to clear all the input data. Or you may click on **Refresh** to update the system time on the screen.

### 7.4.5 UPnP Setting

Universal Plug and Play (UPnP) is a set of networking protocols promulgated by the UPnP Forum. The goals of UPnP are to allow devices to connect seamlessly and to simplify the implementation of networks in the home (data sharing, communications, and entertainment) and in corporate environments for simplified installation of computer components. Server Router supports UPnP function, and can cooperate with other UPnP devices. When you activate UPnP, please click My Network Places. Users will see an Internet Gateway Device icon. By click the icon, users can enter the GUI of Server Router. If you do not wish to use UPnP, you can disable it.

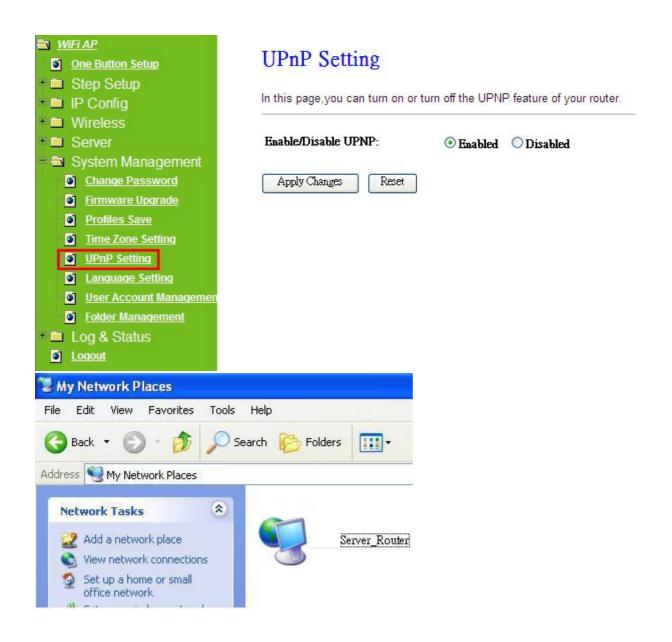

# 7.4.6 Language Setting

This page provides users with 12 languages to choose to do the interface configuration. Please click **Apply Changes** after selecting a language.

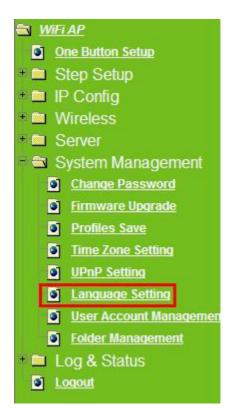

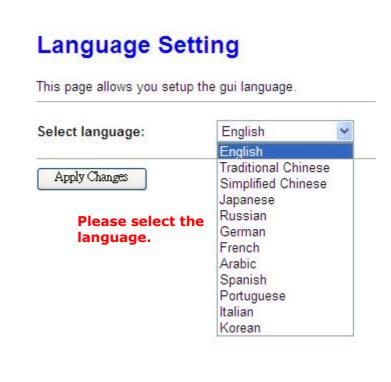

Using Korean as an example, the screen will display on the chosen language after the countdown is finished.

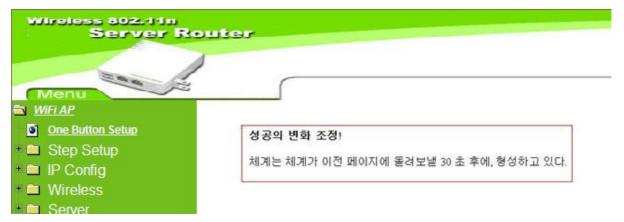

Caution: After countdown, you can press **Ctrl+F5** forcing the page to refresh. This can avoid any translation uncompleted situation.

# 7.4.7 User Account Management

Personal users can use each individual application such as My Status, My Webcam and My Document. This section is to set the user's right. Also, all the users right will be showed in User Account List and can do the edit or delete by clicking the meaning text.

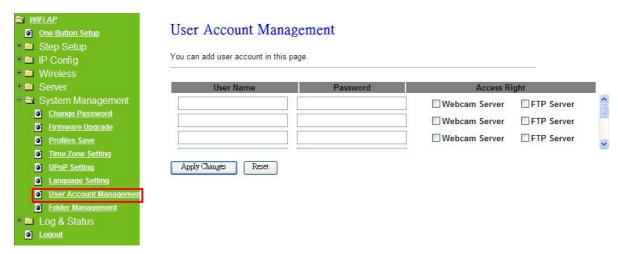

### 1. User Name

Create the user name in this blank.

# 2. Password

Setup the user's password.

# 3. User Right

Enable the use to Webcam, FTP or Samba server.

### 4. Apply & Cancel

Click on **Apply** button to add the settings into the list table. Click on **Cancel** button to clean the setting on this page.

# 7.4.8 Folder Management

Easy to check all the USB storage devices connected to your Server Router, view the entire data folder inside each storage devices, and you can do the disk formatting/partition via click on the button in this page.

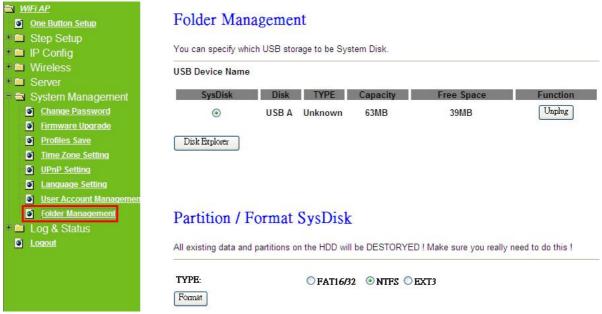

1. Select the USB Disk and click on **Mount** button for refresh all disks before you

- do disk partition, and the **Unplug** button will appear.
- 2. To partition/format the disk, please select the disk and click on **Format** button.
- 3. If you want to view the data inside the disk, please click on "**Disk Explorer**" to view all the disks folders inside the device.

Note: You have to click on "Unplug" button before remove the USB devices.

# 7.5 Log & Status

The category provides **Network Config** and **Event Log** status for users to know the operation status.

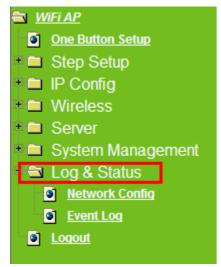

# 7.5.1 Network Config

Users can check the Internet status under this category, including Firmware version, Wireless setting, Connecting Time, WAN, TCP/IP ...information.

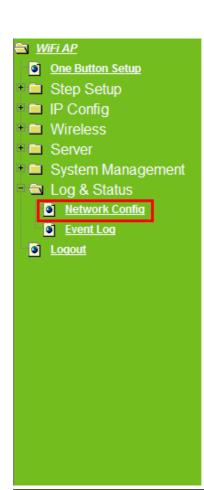

# Network Config

This page shows the current status and some basic settings of the device.

| System                 |                         |
|------------------------|-------------------------|
| Uptime                 | Oday:Oh:33m:7s          |
| Firmware Version       | 2007/04/25 Ver1.0.7 B05 |
| Wireless Configuration |                         |
| Mode                   | AP                      |
| Band                   | 2.4 GHz (B+G)           |
| CII 22                 | Broadband_Router        |
| Channel Number         | 11                      |
| Encryption             | Disabled                |
| MAC Address            | 00:e0:4c:81:86:21       |
| Associated Clients     | 0                       |
| LAN Configuration      |                         |
| Attain IP Protocol     | Fixed IP                |
| IP Address             | 192.168.1.1             |
| Subnet Mask            | 255.255.255.0           |
| Default Gateway        | 192.168.1.1             |
| DHCP Server            | Enabled                 |
| MAC Address            | 00:e0:4c:81:86:21       |
| WAN Configuration      |                         |

## 7.5.2 Event Log

You may enable the event log feature here.

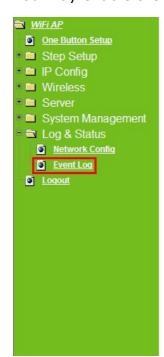

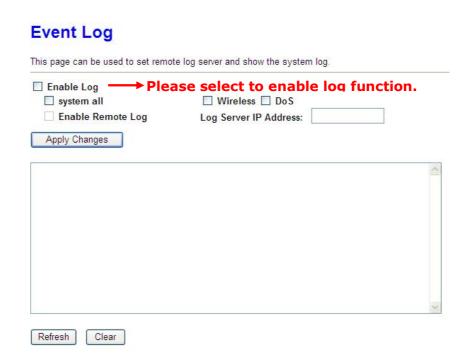

### 1. Enable Log

You may choose to enable Event Log or not.

# 2. system all · wireless & DoS

Please select the event you want to record.

### 3. Enable Remote Log

You may choose to enable the remote event log or not.

# 4. Log Server IP Address

Please input the log server IP Address.

## 5. Apply Changes & Refresh & Clear

Click on **Apply Changes** to save the setting data. Click on **Refresh** to renew the system time, or on **Clear** to clear all the record.

\*The following figure is an example when users click **Apply Changes** to record the event log.

| system all                                                                                                    | wireless DoS                             |     |
|----------------------------------------------------------------------------------------------------|------------------------------------------|-----|
| ☐ Enable Remote Log                                                                                                    | Log Server IP Address:                   |     |
| Apply Changes                                                                                                    |                                          |     |
| Conntrack                                                                                                    |                                          | ^   |
| (19 may <del>-</del> 19 cm) - cm (19 may 19 may 19 ma | lter connection tracking: registered     |     |
| [18 시간 ]                                                                                                    | lter NAT helper: registered              |     |
| [[하다] 16 기계 하다 [[하다] 하다 하다 하다 하다 하는 16 기계 [[하다] 하다 하다 하다 하다 하다 하다 하다 하다 하다 하다 하다 하다 하다                                                                                                    | (C) 2000-2002 Netfilter core team        |     |
| [19] [14] [17] [18] [18] [19] [19] [19] [19] [19] [19] [19] [19                                                                                                    | domain sockets 1.0/SMP for Linux NET4.0. |     |
| [[1] [[1] [[1] [[2] [[3] [[3] [[3] [[3] [[3] [[3] [[3                                                                                                    | rnet Bridge 008 for NET4.0               |     |
| Oday 00:00:17 VFS: Mounte                                                                                                    | ed root (squashfs filesystem) readonly.  |     |
| Oday 00:00:17 Freeing um                                                                                                    | used kernel memory: 64k freed            |     |
| Oday 00:00:17 mount /pro                                                                                                    | c file system ok!                        |     |
| Oday 00:00:17 mount /var                                                                                                    | file system ok!                          |     |
| Oday 00:00:17 device eth(                                                                                                    | O entered promiscuous mode               |     |
| Oday 00:00:17 device wlar                                                                                                    | nO entered promiscuous mode              |     |
| Oday 00:00:17 TPT: unreas                                                                                                    | sonable target TSSI O                    |     |
| Oday 00:00:17 br0: port 2                                                                                                    | 2(wlan0) entering listening state        | -   |
| Oday 00:00:17 br0: port 1                                                                                                    | 1(eth0) entering listening state         | 100 |
|                                                                                                    | 1/10-0\ 0-40-i 100i 04040                | Y   |

# 7.6 Logout

This function provides users to logout.

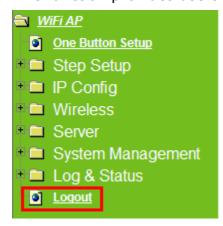

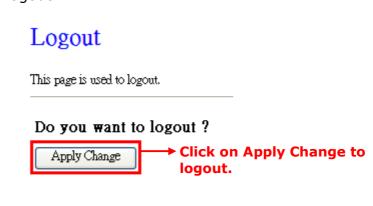

# **Chapter 8 DDNS Account Setup**

DDNS is a service changes the dynamic IP to the static IP. For ADSL & Cable users, the settings of DDNS can solve the problem of being given the different IP by router every time. After setting the Router, your hostname would correspond to your dynamic IP.

[Step 1]
Please visit the website <a href="http://www.dyndns.com/">http://www.dyndns.com/</a>, and click on <a href="mailto:Sign Up Now">Sign Up Now</a>.

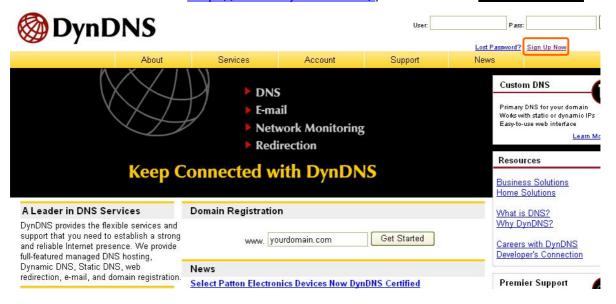

# [Step 2]

Please fulfill the requested information at the column, and click on **Create Account** when finished. (The information shown on the screen is for your reference only)

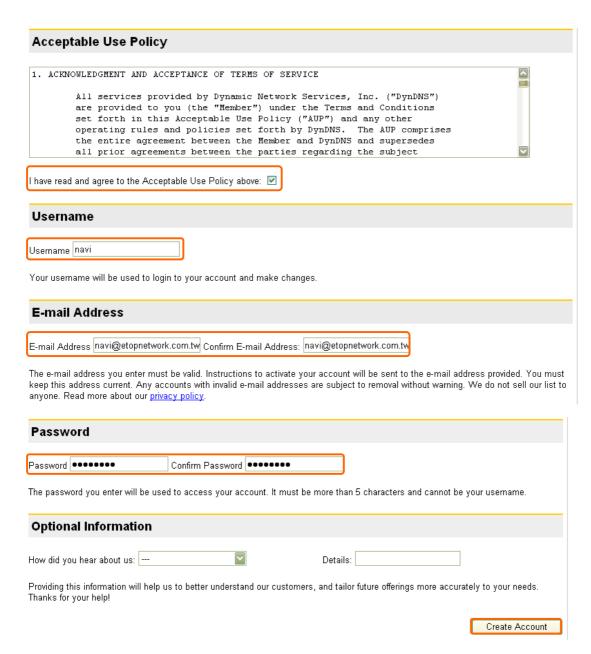

#### [Step 3]

When the below window appears, you already finish the registration. Please check your E-mail box, and you will receive an e-mail from the DynDNS.

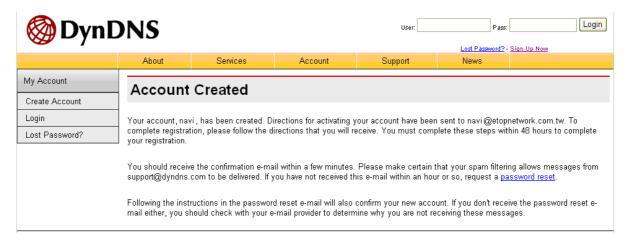

# [Step 4]

Please open the email sent from DynDNS. Click on the link to confirm your account.

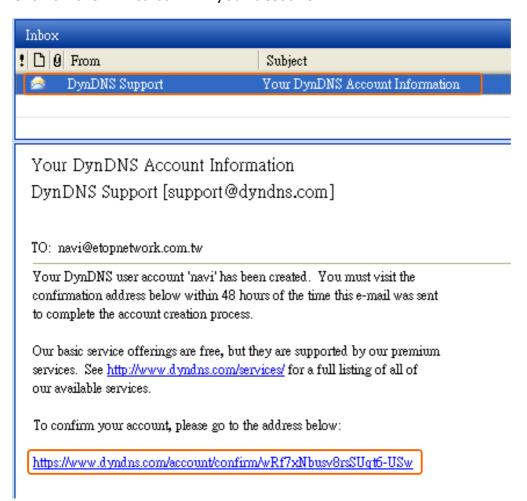

[Step 5]
Please click on login.

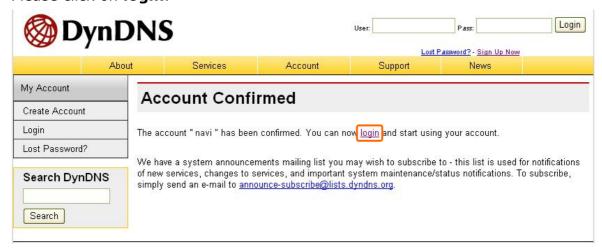

[Step 6]
Please click on **My Services** under the Account Summary for the linkage.

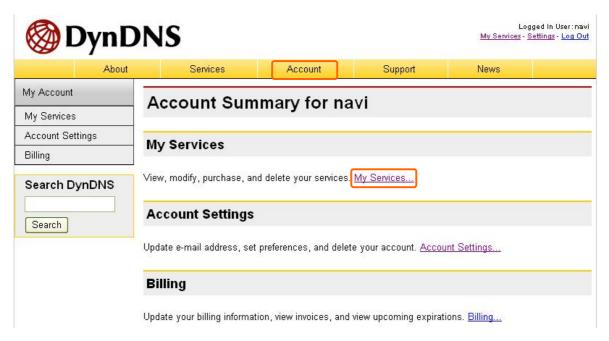

[Step 7]
Please click on **Add Host Services**.

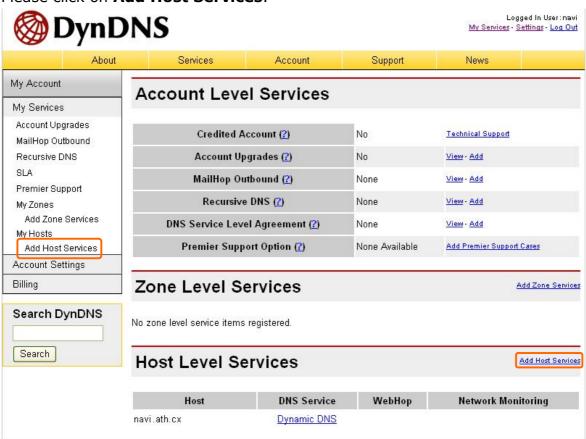

[Step 8] Please click on **Add Dynamic DNS Host**.

|                                      | About   | Services                         | Account | Support                        | News        |
|--------------------------------------|---------|----------------------------------|---------|--------------------------------|-------------|
| My Account My Services               | Add Hos | t Services                       |         |                                |             |
| Account Upgrades<br>MailHop Outbound |         | Dynamic DNS                      | _       | Add Dynamic DN                 |             |
| Recursive DNS<br>SLA                 |         | Static DNS (?<br>WebHop (?)      | )       | Add Static DNS F<br>Add WebHop | <u>10st</u> |
| Premier Support<br>My Zones          |         | MyWebHop (2<br>Network Monitoria | ~       | Add MyWebHop  Add Network Mon  | itoring     |
| Add Zone Services                    |         |                                  |         |                                | -           |

# [Step 9]

- 1. Please input the account you applied.
- 2. Please select the hostname preferred at the drop-down menu.
- 3. Please click on **Add Host** to add the name.

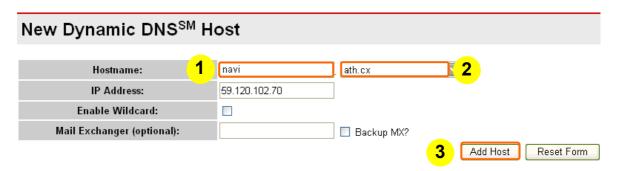

# [Step 10]

When the below window appears, it means your hostname is created.

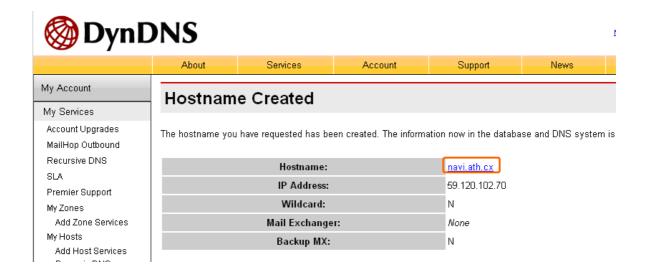

# Chapter 9 Q & A

#### 9.1 Installation

# 1. Q: Where can I find the IP and MAC address of my computer?

A: (1) From the **Start** menu, select **Run**, an input box will appear with a flashing cursor.

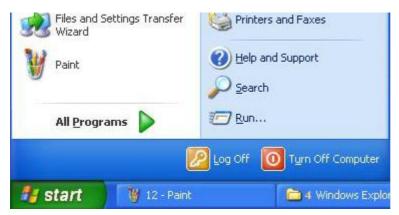

Type "cmd" or "Command" in the Run box

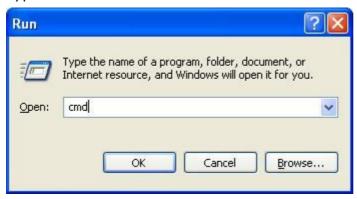

(2) An MS DOS Window will open, please input **ipconfig /all**, and then press **Enter**.

You will see information about Ethernet adapter for Local Area Connection.

```
D:\WINDOWS\system32\cmd.exe
                                                                                       _ 🗆 ×
Windows IP Configuration
         Host Name
                                                  mulitxp-72679b9
         Unknown
Ethernet adapter Local Area Connection:
         Connection-specific DNS Suffix
                                                : Intel(R) PRO/100 UE Network Connecti
         Description . . . . . . . . . . . . .
         00-0D-61-37-37-00
Yes
Yes
192.168.1.2
255.255.255.0
192.168.1.1
192.168.1.1
192.168.1.1
Thursday, July 02, 2009 4:34:51 PM
Friday, July 03, 2009 4:34:51 PM
                                                  00-0D-61-37-37-00
         D:\Documents and Settings\Administrator>
```

#### • IP address (192.168.1.100) :

This is the IP address of your computer.

• **Default Gateway** (192.168.1.1)

This is the Gateway IP address of your computer.

• **Physical Address** (00-0D-61-37-66-ED)

This is the MAC address of your network interface card.

#### 1. Q: Where should I install the XDSL Router in a network environment?

A: In a typical network environment, the router should be installed between XDSL network and Local Area Network.

#### 2. Q: My network speed is very slow, why?

- A: Please make sure your network cable is less than 100m. Or you can install a bridge between your router and computer to keep the quality of signal. You can also try to...:
- Please make sure the network traffic is less than 37% of bandwidth.
- Please check to see there are no more than 10 broadcast messages in network traffic.
- Please check the network topology and settings.

### 9.2 LED lights

# 1. Q: The Power Indicator of my Server Router is not on, why?

A: Please check the power supply first.

# 2. Q: Even I confirmed the IP address and Local Network are good, I still can't connect to the login page of Server Router?

A: You could try to reset the Server Router back to factory default settings. Please hold the **Reset** button over 5 seconds. The **STATUS** light will be off, and then every LED indicator will be on again. It means the Server Router is back to factory default settings.

# 3. Q: My Server Router will shut down automatically without any warning, why?

A: Please check the power adapter connection again, then check STATUS indicator. If the indicator is still not on, the memory inside the router might be damaged, please contact the sales.

#### 9.3 IP Address

#### 1. Q: What is the default IP address of the Server Router?

A: The default IP address is 192.168.1.1, and the Subnet mask is  $255.255.255.0\,\circ$ 

#### 2. Q: I don't know my WAN IP address?

A: There are two ways to find it.

- 1: Please check with your ISP.
- 2: Please select **Log & Status** on the left menu of the Server Router, and then select **Network Configuration**, you will see the WAN IP address.

#### 3. Q: How do I know that I have static IP address on WAN?

A: Please check with your ISP, or select **Network Configuration** to check out.

# 4. Q: Can I use personal domain name on this router? Or should I use the IP address which provided by router?

A: Yes, you can use your own domain name on Server Router.

# 9.4 Operating System Settings

# 1. Q: My computer can't connect to the Internet after installed the Server Router, why?

A: Please follow the instructions: (Windows 2000 & XP) Start > Settings > Network Connections > double click Local Area Connections > select Properties > double click Internet Protocol (TCP/IP) > select obtain an IP address automatically > click OK. Then open your browser to try again. If you still can't connect to the login page, please test the following methods:

- Make sure there is no one using the same IP address.
- Turn off the computer, then ping the IP was given to that computer, make sure there is no other device responding.

• Check the network cable connection condition, or use another cable to test again.

## 2. Q: Why can't I use the utility?

A: Solution 1: Check out your Ethernet connection and power adapter.

Solution 2: Make sure that the IP address of your computer is located between 192.168.1.2 and 192.168.1.254. The Subnet Mask should be 255.255.255.0. The default Gateway is 192.168.1.1. To confirm these settings, please follow the instructions below.

#### Windows 95 or 98:

- 1. Click **Start** > **Run** > input **winipcfg** > click **OK**.
- 2. Check out the IP address, Subnet Mask, and Default Gateway. If the data is incorrect, please input **Release All**, press enter, and then input **Renew All**.

## Windows NT, 2000, or XP:

- 1. Click **Start** > **Run** > input **cmd** > click **OK**.
- 2. Please input **ipconfig /all** on Command Prompt.
- 3. Check out the IP address, Subnet Mask, and Default Gateway. If the data is incorrect, please input **ipconfig /release**, press **Enter**, and then input **ipconfig /renew**.

Solution 3: Check the connection settings of your browser and make sure the HTTP Proxy is disabled. Please open your browser.

#### **Internet Explorer:**

- 1. Select **Tools** > **Internet Options** > **Connections**.
- 2. Select **Never dial a connection**, and click on **LAN settings**.
- 3. Make sure no checkbox is selected. Press **OK**.
- 4. Press **OK**.

#### **Netscape Navigator:**

1. Select **Edit** > **Preferences** > select **Advanced**.

- 2. Select **Proxies** > Select **Direct connection to the Internet** > Click on **OK**.
- 3. Q: The webpage browsing is frozen, disconnection during downloading, or un-readable text shown on my screen. What should I do?

A: Right click on My Computer > Properties > select Device Manager on Hardware tab > right click on Network Adapters > select Properties > select Advanced tab > select Link Speed/Duplex Mode on the left, and choose 10Mbps/Half Duplex > click OK.

## 4. Q: Why am I unable to connect to the website settings?

A: You may remove the proxy settings from your browser.

### 9.5 Server Router Setup

# 1. Q: Why does the setting page of the Server Router will automatically shut down without any warning?

A: Please click on **Logout** first > Close your browser > Re-open the browser > login the administration page.

### 2. Q: How to setup DHCP?

A: DHCP is widely used on large local area network. The Server Router can manage and assign the IP address from 2 to 253. Without DHCP, users need to setup IP address for each computer manually. Please login the administration page, you can setup DHCP under **IP Config** > **LAN**.

### 3. Q: How can I upgrade the firmware of the Server Router?

A: You can visit the official website to download the firmware. Open the administration page; you can upgrade the firmware under the section of **System Management**.

#### 4. Q: My Server Router can't connect to ISP, why?

A:

- 1. Please check the power of Cable/XDSL modem.
- 2. Please check the connection of Cable/XDSL modem.
- 3. Check the LED status of WAN to make sure Cable/XDSL modem is connecting with Server Router.

If your ISP requires username and password, please make sure they are correct. The ISP will use there to identify users if the network service uses DHCP without authentication.

# 5. Q: I can ping the computer outside the local area network, but I can't use the Internet.

A: Check the DNS settings on your computer. If your computer is the client of DHCP, please remove any DNS setting. Let the Server Router assign DNS setting to clients.

### 6. Q: The Server Router can't save settings after I click the Apply button.

A: The Server Router should save the settings immediately after the Apply button is clicked. If the situation occurs, we suggest you to reboot the machine.

#### 9.6 Wireless Network

# 1. Q: After the inspection, I still can not use wireless connection with my notebook.

A: Sometimes the wireless network settings are very complicated. Especial when you manage the encryption system of different products. Any different password settings may cause the disconnection with other clients. Let's see some possible situations.

For the first-time users, make sure your router and workstation using the same SSID name. When a wireless device is trying to connect to wireless network, SSID is an access password. SSID can be used for distinguish between different areas of wireless network. So when all the base stations and equipments trying to connect to a specific area of the wireless network, they must use the same SSID name; and workstations are not allowed to

connect to the Internet, unless it provide a specific name. It is similar to the network or workgroup name of the function of the region.

When you encounter great difficulties in data transmission, it is better to keep the situation simple. You can disable all WEP encryption settings.

The successful implementation of the encryption system includes a shared encryption key. The hex encryption key is commonly used. Encryption keys will allow the router to confirm workstations as trustable websites. Every manufacturer can use this encryption key technology. To prevent different products may not function properly when use on each other. Please be aware of the detail of encryption key settings.

Make sure that router and network adapter are using the same channel. You can check to see if the DHCP of your router is enabled or not. The network adapter will not get an IP address if the DHCP is disabled.

Finally, you may put the system which needs to be configured and the router on the same space during the initiation. This will reduce the interference of the wall when the signal is sent.

### 2. Q: I can't setup a wireless station on my computer.

A: Check out the following:

- The SSID of your computer and wireless station must be the same. Please remember the SSID is capital sensitive. E.g. "Workgroup" isn't the same with "workgroup".
- The WEP settings of your computer and wireless station must be the same. The default for wireless router is disabled, so should your client's.
- If the WEP of wireless router is enabled, your computer also needs to activate WP. The key from both sides should match, too.
- It might be interrupted by other radio frequency. Please check the status when close to the wireless router. Bad communication environment is like 100 feet of normal situation.

### 3. Q: The speed of wireless connection is very slow.

A: For the best connecting speed, you can try to:

- Location: Please adjust the location and direction of your router.
- Channel: Change to another channel can avoid the interruption.
- Interruption: It might be interrupted by other devices. You can turn off other devices first, and then reconnect. Any noisy device should be avoided or relocated.
- Shielding Effect: The speed might be impeded by your environment between wireless clients. Close to station is the only way to improve the speed.

# 4. Q: When I use the wireless router, there are some applications not functioned properly.

A: You may activate DMZ service to run these applications, but be aware of following issues.

- It may cause security problem if the firewall is disabled.
- Only one computer can use DMZ service.

### 5. Q: I can't make a connection with the wireless router.

A: Check out the following:

- Check out the installation of router, the connection of local area network, and the power.
- Make sure your computer is located on the same network class with wireless router.
- If your computer is set to **Obtain an IP Address automatically** (DHCP client), please reboot it.
- If your computer uses the static IP address, please confirm the IP address is located between 192.168.1.129 ~ 192.168.1.253. The default IP address for wireless router is 192.168.1.254. The Subnet Mask is 255.255.255.0.

# 6. Q: The wireless interface of WinXP is not compatible with Server Router's WEP interface.

A: The default WEP of WinXP is **Authentication Open System – WEP**, but Server Router only has **Pre-Shared Key – WEP**. Please change WEP of WinXP to **Pre-shared Key – WEP**.

# 9.7 Supports

# 1. Q: What is the maximum value for Server Router to support IP address?

A: Server Router supports 253 IP addresses under NAT mode.

### 2. Q: Is this Router compatible on different platform?

A: It is compatible to any platform supports Ethernet and TCP/IP.

#### 9.8 Others

# 1. Q: I always get disconnected on PPPoE mode.

A: Games, music, and antivirus software might send packets to cause the disconnection. You can close the programs, or you can set the idle time to 0.

### 2. Q: If there is a DHCP server in local network already, what should I do?

A: Two DHCP servers located on the same network might cause problems. In this case, please turn off the DHCP server on Server Router and setup your computer manually.

# 3. Q: What is purpose for Extend SSID of Server Router on Router and AP mode?

A: 1. The Router and AP mode use wired connection to link to the Internet. The SSID can let wireless users search for this router by using site survey function. The Extend SSID is used to extend the range of other access points. Wireless Users can connect to the access point by just inputting its SSID.

2. WiFi AP mode uses Wireless to connect to the Internet. The SSID is from connecting Access Point. The extend SSID can let wireless users search for this router by using site survey function.

| Mode           | Router | АР   | WiFi AP                         |
|----------------|--------|------|---------------------------------|
| WAN<br>Connect | Wire   | Wire | Wireless                        |
| SSID           |        |      | From Connecting<br>Access Point |

| For Extend other <b>Extend SSID</b> Access Point's  Range | Access Point's | For User<br>Connecting |
|-----------------------------------------------------------|----------------|------------------------|
|-----------------------------------------------------------|----------------|------------------------|

# 4. Q: I don't see anything in My Webcam?

A: This function needs Java support; you can go to the following URL to download the Java application.

http://www.java.com/zh TW/download/index.jsp

# **Chapter 10** Appendix

# 10.1 Operating System

- 1. Microsoft: Windows 2000, XP, Vista 32bit and the following related versions.
- 2. Apple: Mac OS X 10.4.7, Leopard and the following related versions.
- 3. Linux: Redhat 9, Fedora 6 & 7, Ubuntu 7.04 and the following related versions.

#### 10.2 Browsers

- 1. Internet Explorer ver. 6 and 7 and the following related versions.
- 2. FireFox ver. 2.0.0.11 and the following related versions.3.
- 3. Safari ver. 3.04 and the following related versions.

### 10.3 Utility

1. Microsoft: Windows 2000, XP, Vista and the following related versions.

# FCC Caution:

- 1. The device complies with Part 15 of the FCC rules. Operation is subject to the following two conditions:
  - (1) This device may not cause harmful interference, and
  - (2) this device must accept any interference received, including interference that may cause undesired operation.
- 2. This device and its antenna(s) must not be co-located or operating in conjunction with any other antenna or transmitter.
- Changes or modifications to this unit not expressly approved by the party responsible for compliance could void the user authority to operate the equipment.

#### IMPORTANT NOTE:

FCC Radiation Exposure Statement:

This equipment complies with FCC radiation exposure limits set forth for an uncontrolled environment. This equipment should be installed and operated with minimum distance 20cm between the radiator & your body.

# FCC statement in User's Manual (for class B)

"Federal Communications Commission (FCC) Statement

This Equipment has been tested and found to comply with the limits for a class B digital device, pursuant to Part 15 of the FCC rules. These limits are designed to provide reasonable protection against harmful interference in a residential installation. This equipment generates, uses and can radiate radio frequency energy and, if not installed and used in accordance with the instructions, may cause harmful interference to radio communications. However, there is no guarantee that interference will not occur in a particular installation. If this equipment does cause harmful interference to radio or television reception, which can be determined by turning the equipment off and on, the user is encouraged to try to correct the interference by one or more of the following measures:

- Reorient or relocate the receiving antenna.
- Increase the separation between the equipment and receiver.
- Connect the equipment into an outlet on a circuit different from that to which the receiver is connected.
- Consult the dealer or an experienced radio/TV technician for help.